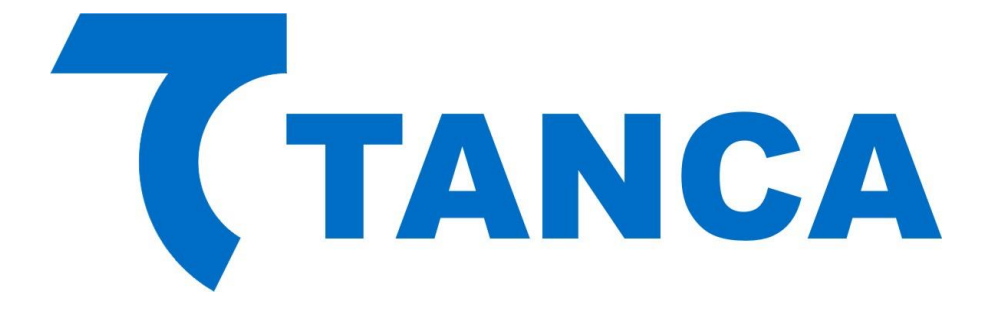

# **Manual Operacional SAT**

# **TS-2000**

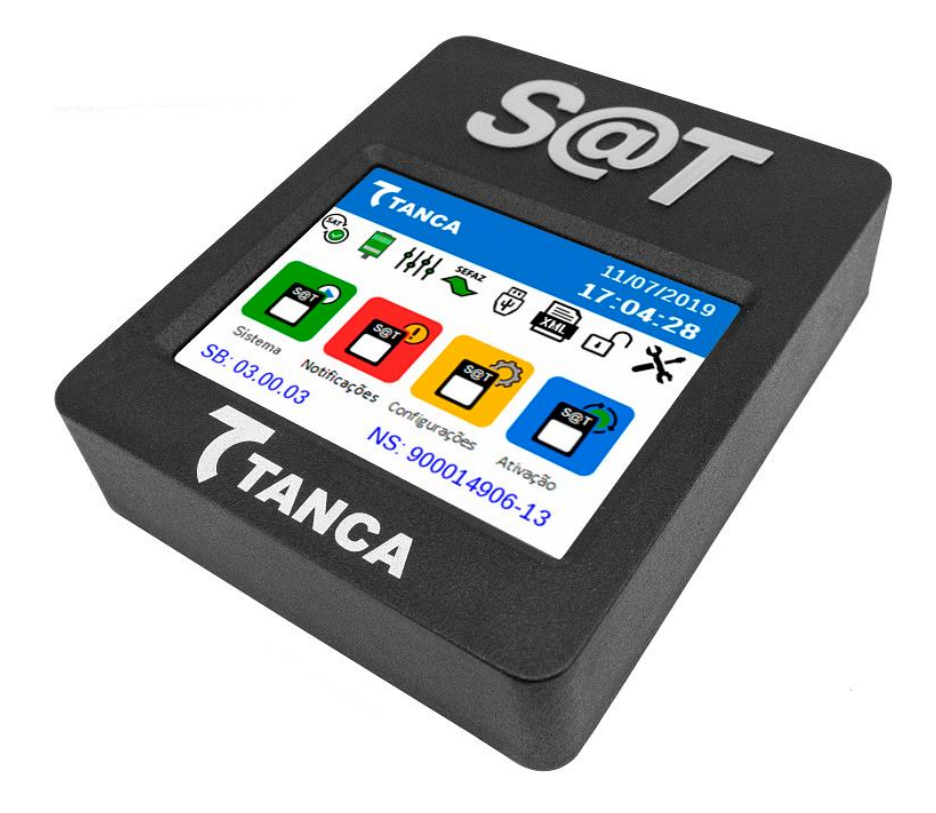

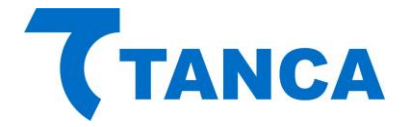

# **APRESENTAÇÃO**

O equipamento SAT Tanca modelo TS-2000, foi especialmente desenvolvido para o cliente obter uma experiência de uso diferenciada. Concebido com um display de 3,5" e uma interface gráfica touch, permite ao usuário através de seus menus de acesso, obter todas as informações necessárias para verificar o perfeito funcionamento do equipamento bem como do ambiente onde ele será instalado, atuando como uma poderosa ferramenta de pós venda. Acompanha o produto uma caneta apropriada para acionamento da tela touch , pois para evitar o acessos acidentais dos menus, sua sensibilidade está programada para que em até 2 segundos de pressão seja acionada a função desejada. O novo SAT TS-2000 possui inúmeros recursos que irão oferecer uma experiência de uso jamais vista.

Por se tratar de um equipamento de emissão de documentos fiscais o mesmo deve operar obedecendo à legislação vigente.

# **CARACTERÍSTICAS TÉCNICAS**

O Equipamento SAT tem as seguintes Características Técnicas:

- Processador Seguro de 400 MHz
- Equipamento compatível com o certificado gratuito da secretaria da Fazenda
- Memória de Armazenamento de 1GB
- Dispositivo Visual com 8 indicadores
- Switch Ethernet com 2 portas de rede 10/100Mbps
- Interface USB 2.0 para comunicação com o AC
- Botão de Reset protegido contra acionamento acidental
- Display gráfico 3,5" touch screen

# **CONDIÇÕES DE OPERAÇÃO**

O Equipamento SAT deve operar nas seguintes condições:

- Alimentação USB 5V +-5%
- Temperatura ambiente 0° à 45°
- Umidade Ambiente 35% à 85%

### **REQUISITOS MÍNIMOS DE INSTALAÇÃO**

O microcomputador onde será instalado o Aplicativo Comercial deve conter no mínimo Processador 1.1GHz, 2GB RAM, 160GB HD.

O Estabelecimento onde será instalado o SAT deve ter conexão com a Internet (Banda Larga).

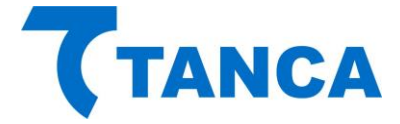

# **RETIRANDO DA EMBALAGEM**

A embalagem do produto deve conter os itens abaixo, verifique se todos estão presentes e em perfeitas condições:

- Equipamento TS-2000
- Caneta para auxilio touch
- Cabo de comunicação USB
- Cabo de Rede
- Cartão com "Código de Segurança"
- Kit fixação produto

Caso esteja faltando algum item entre em contato com seu revendedor para a devida assistência.

### **CONECTANDO OS CABOS**

O SAT TS-2000 é energizado e faz toda a comunicação através do cabo USB que acompanha o produto. O mesmo deve ser conectado ao Microcomputador onde está instalado o Aplicativo Comercial através da interface USB. Preferencialmente conecte o SAT com o microcomputador desligado e assim proceda quando necessário a remoção do equipamento.

Diagrama de comunicação:

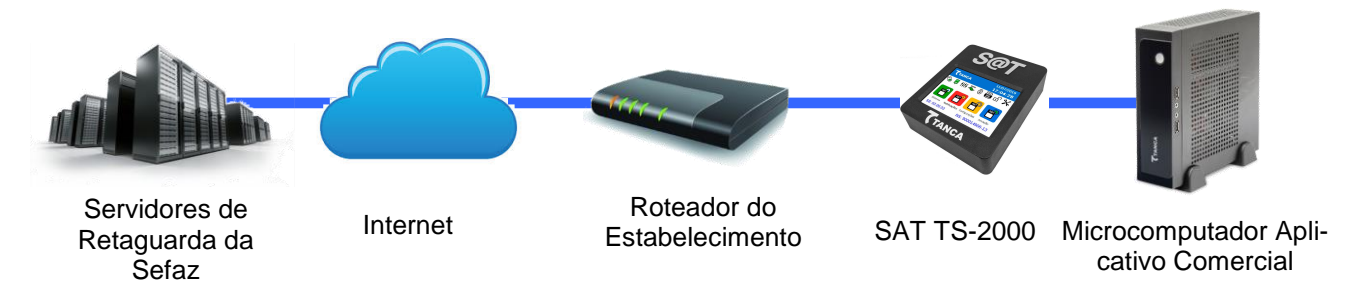

Conexão dos cabos no equipamento:

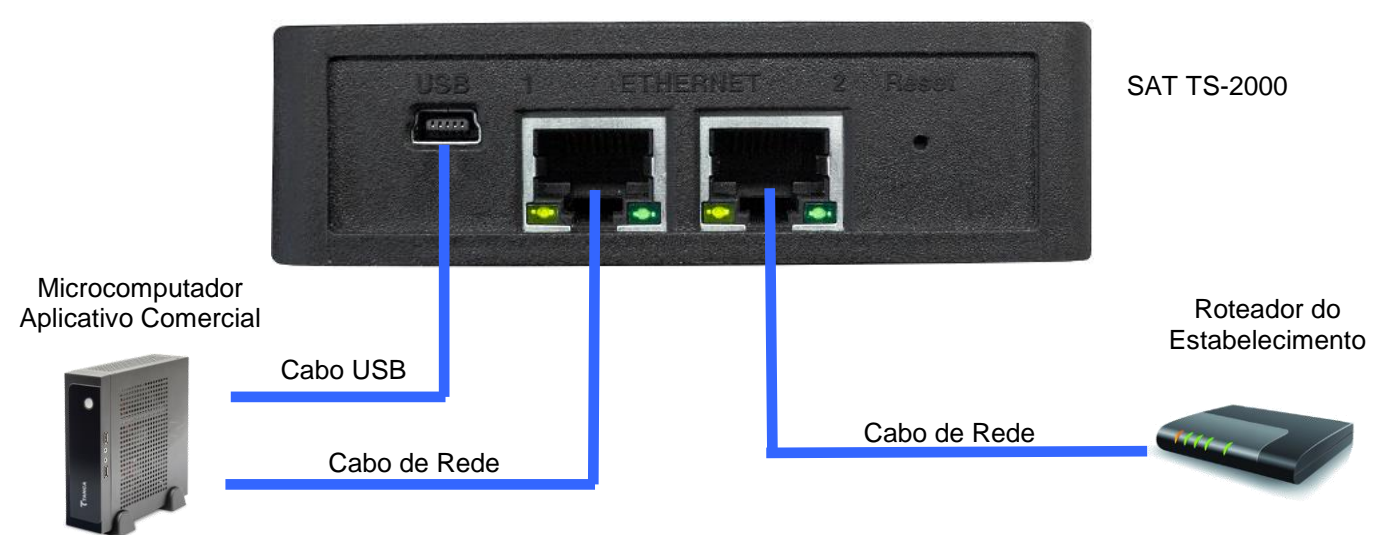

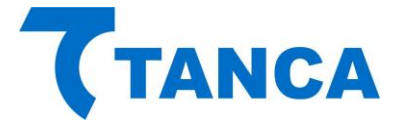

**Abaixo seguem as telas presentes no processo de inicialização do equipamento SAT modelo TS-2000**

# **INICIALIZAÇÃO, ATUALIZAÇÃO OU FALHA DO EQUIPAMENTO**

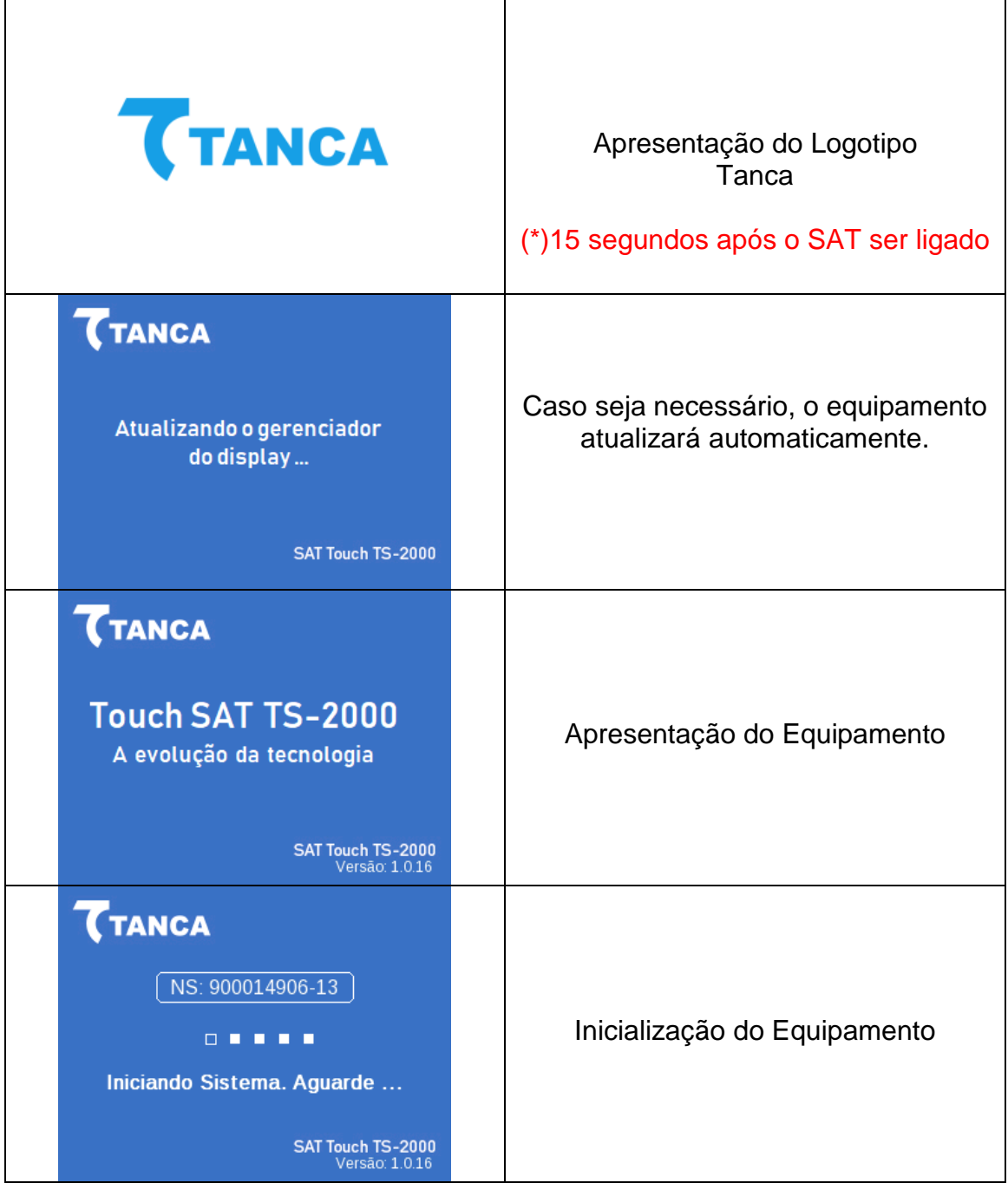

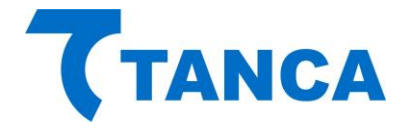

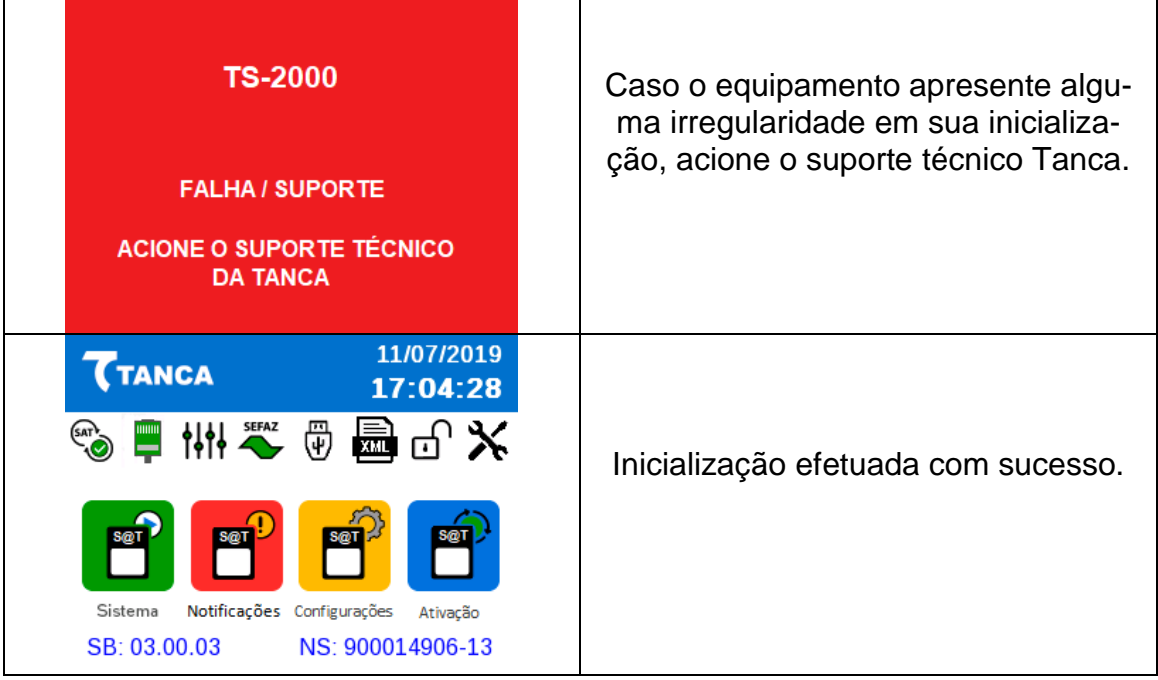

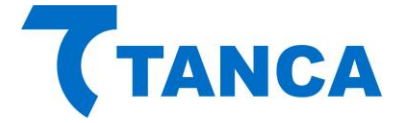

#### **DISPOSITIVO DE INTERFACE VISUAL**

O equipamento SAT modelo TS 2000, através de seu display gráfico de 3,5" e uma interface gráfica de fácil identificação, possui 8 sinalizadores visuais em seu Menu de Acesso Rápido e 4 Menus de Funções que mostram ao contribuinte informações sobre seu funcionamento e configurações internas.

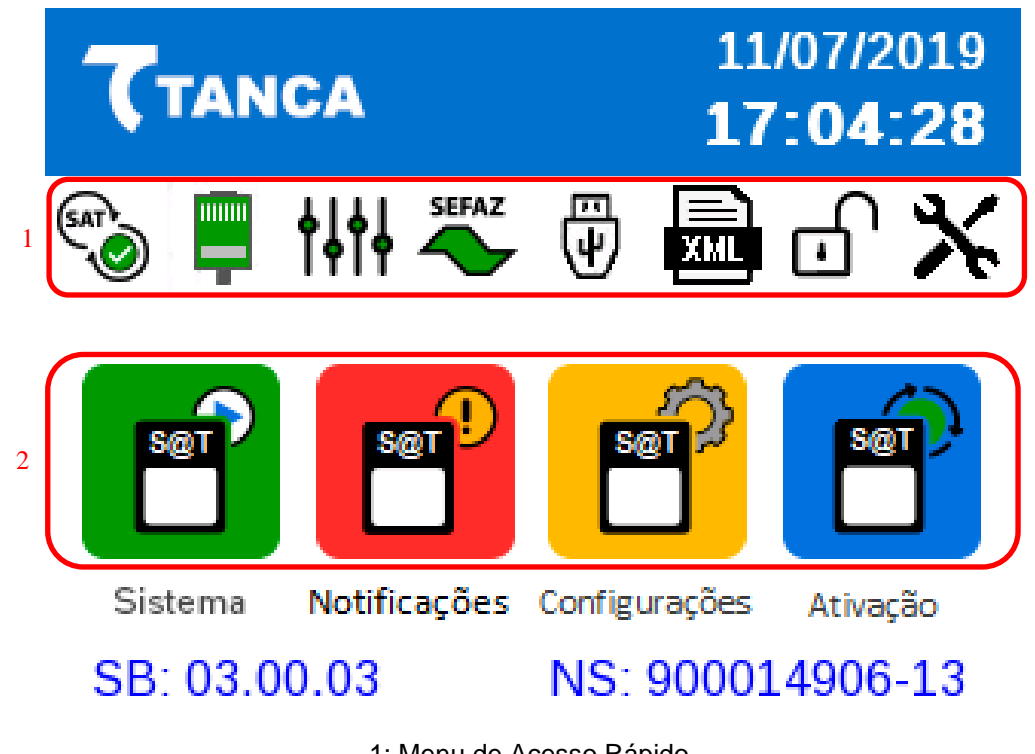

1: Menu de Acesso Rápido. 2: Menu de Funções.

### OBSERVAÇÃO:

As operações envolvendo o uso do touch screen no SAT TS-2000 ocorre de forma totalmente passiva. Ou seja, nenhuma das opções presentes nos menus do display executa qualquer função. Todas estas opções consultam informações disponibilizadas em uma área interna de mensagens fornecidas pelo software básico.

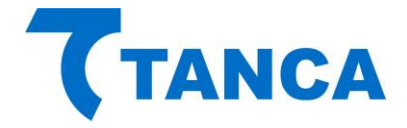

# **MENU DE ACESSO RÁPIDO**

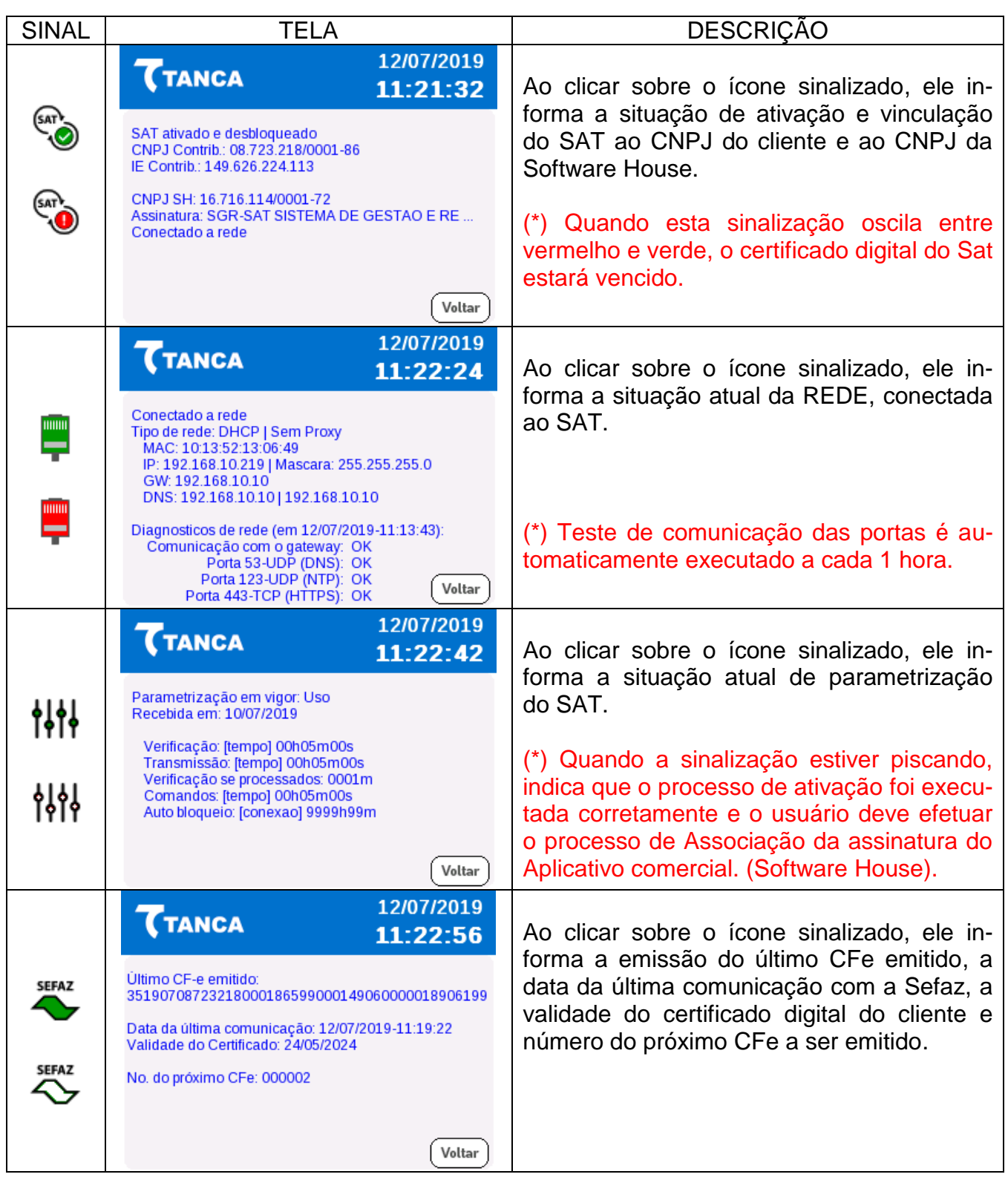

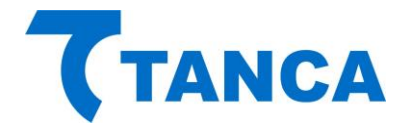

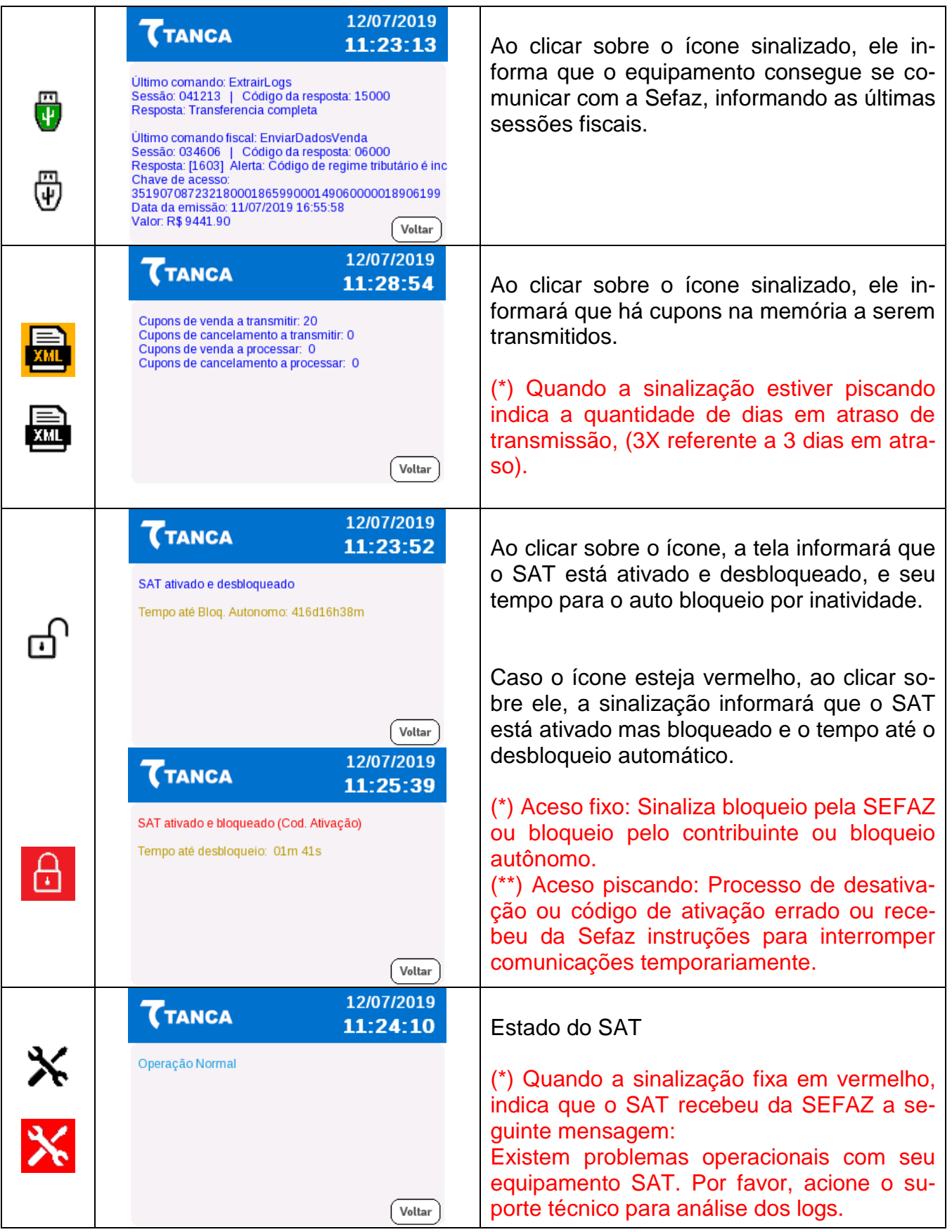

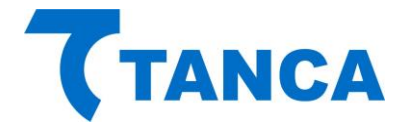

# **MENU DE FUNÇÕES**

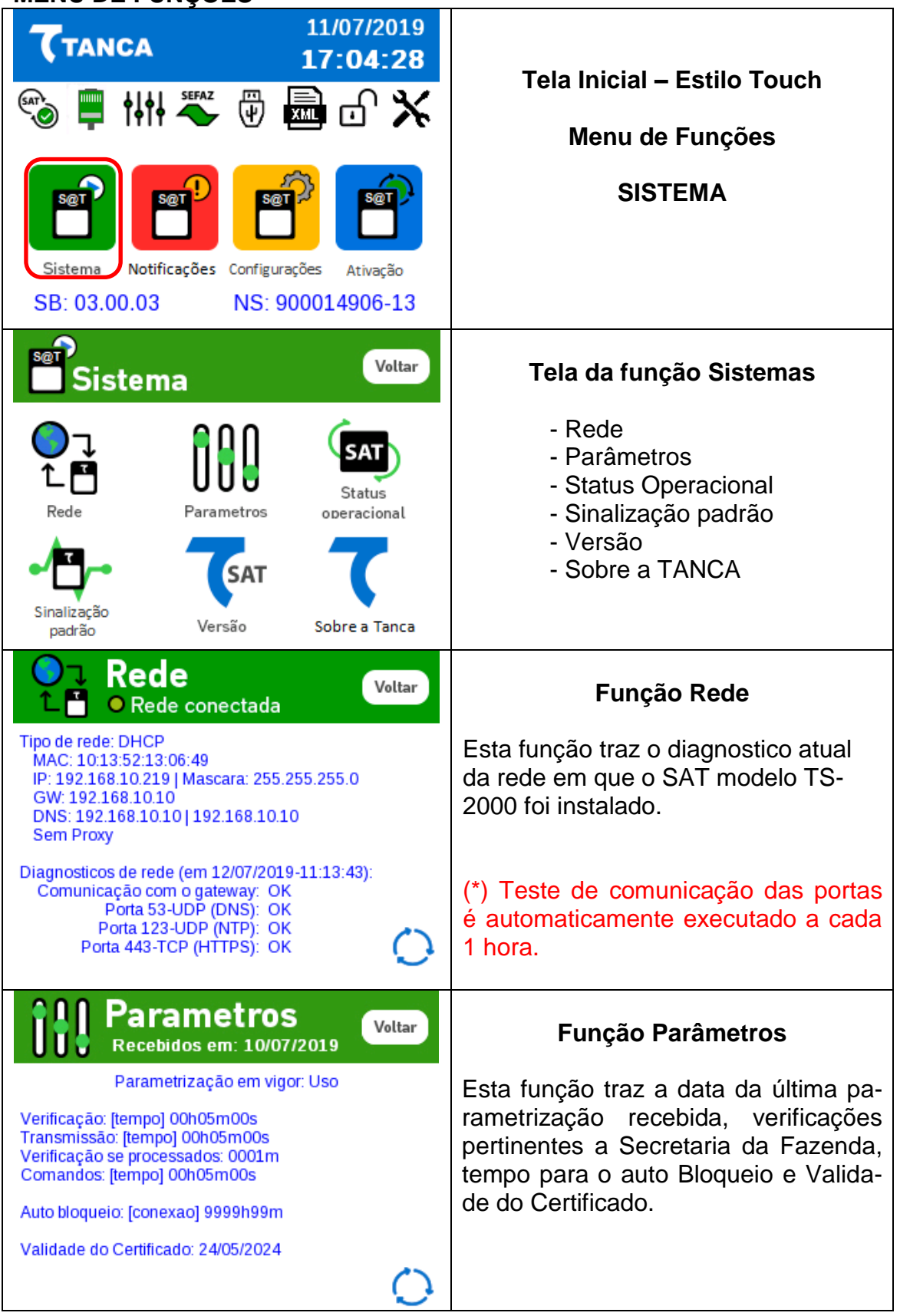

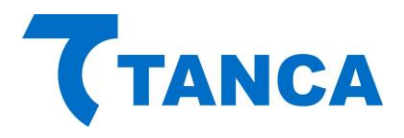

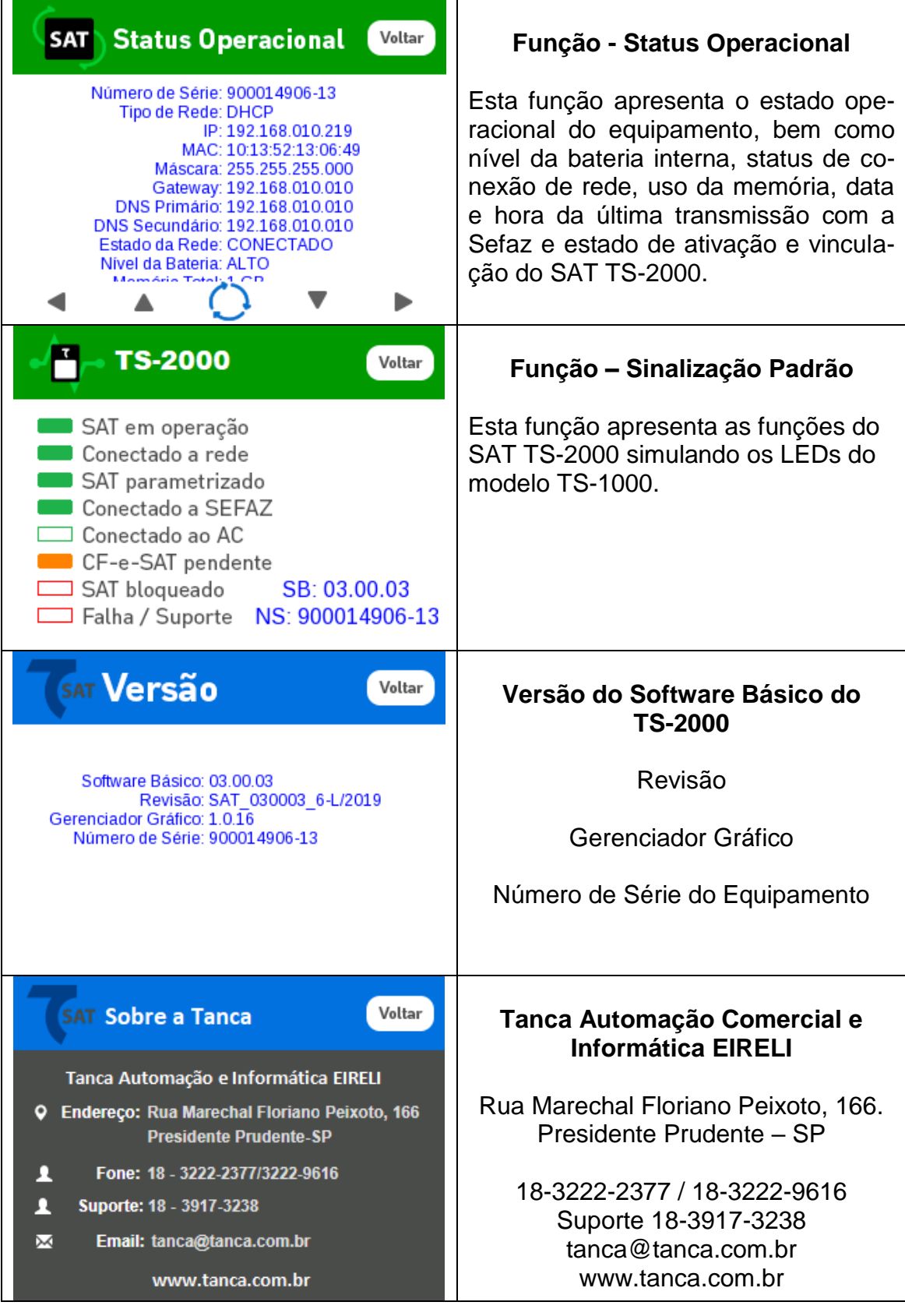

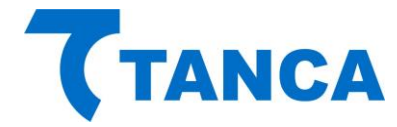

# **MENU DE FUNÇÕES – NOTIFICAÇÕES**

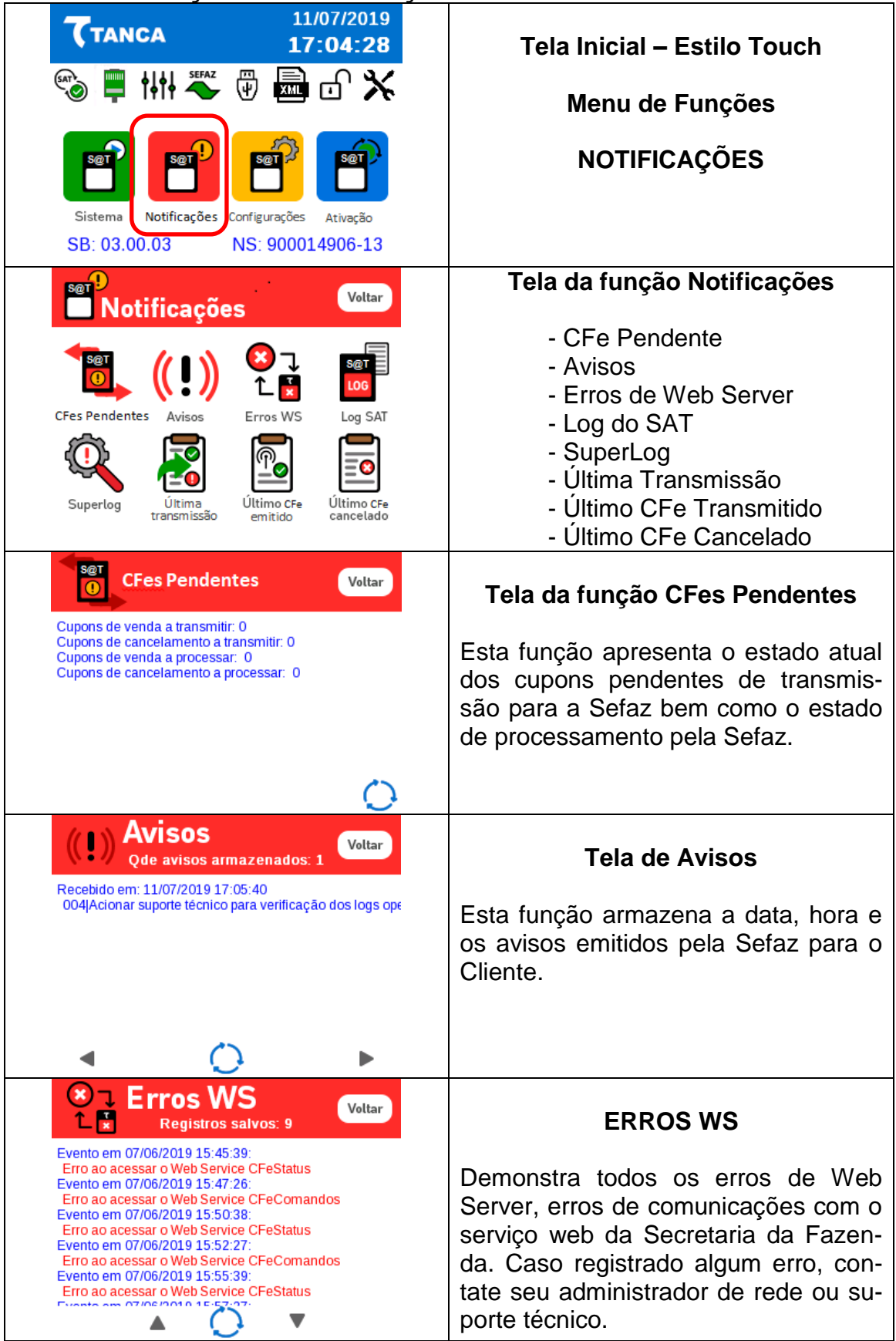

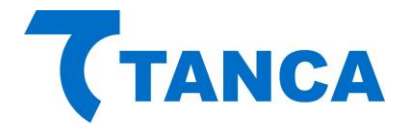

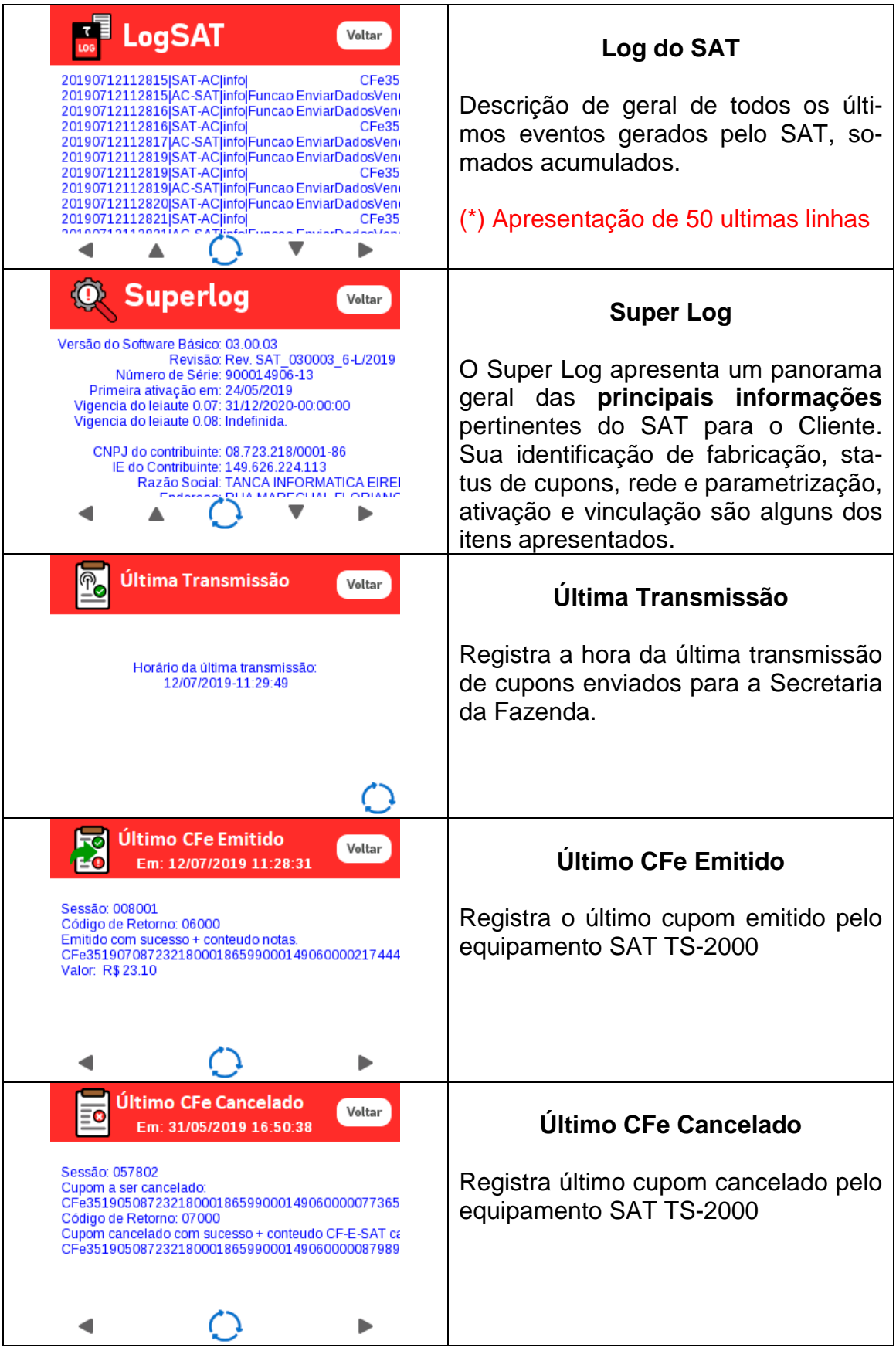

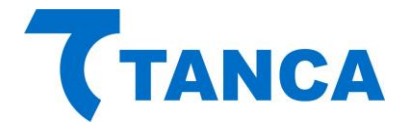

# **MENU DE FUNÇÕES - CONFIGURAÇÕES**

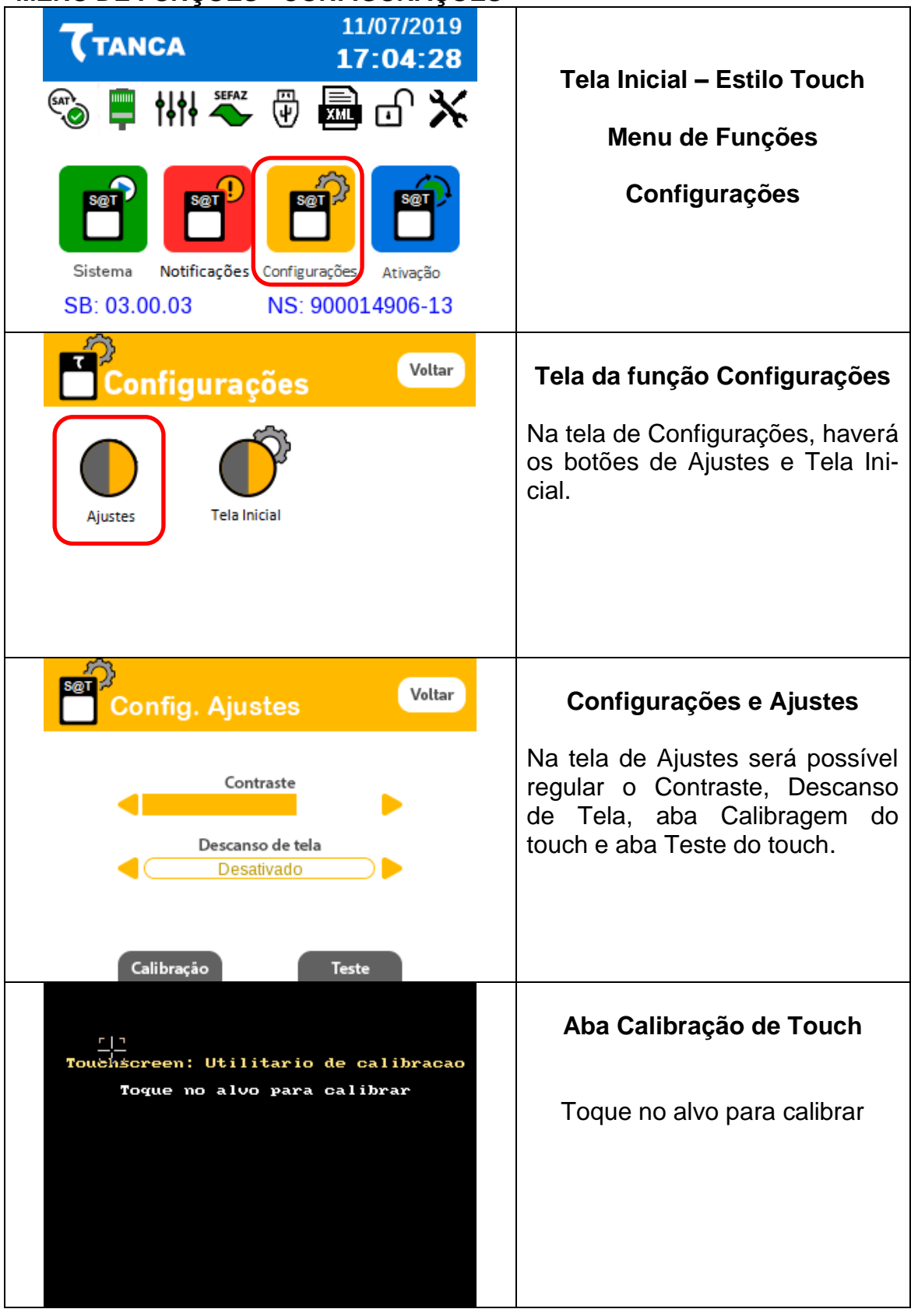

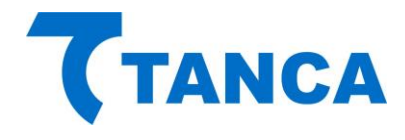

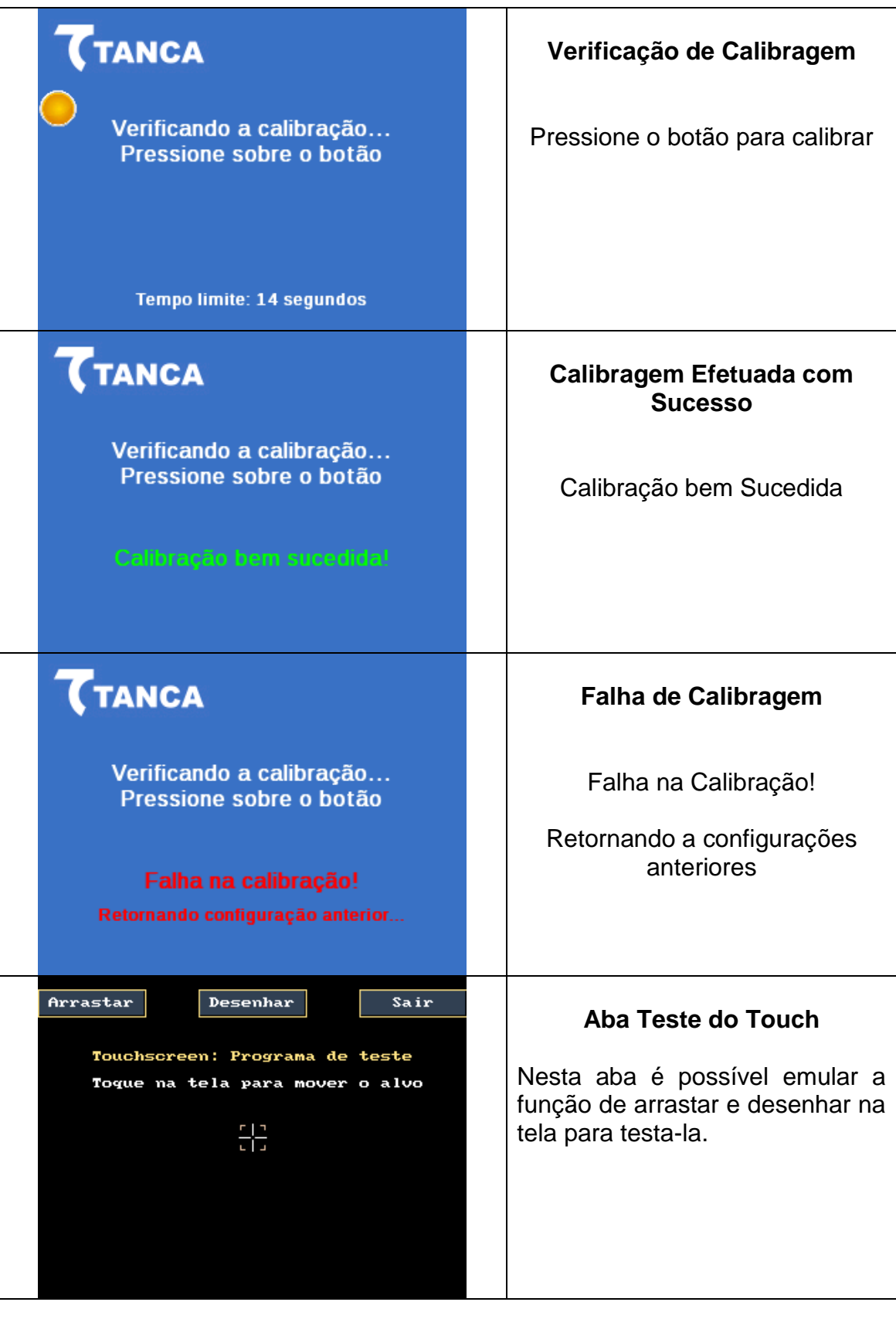

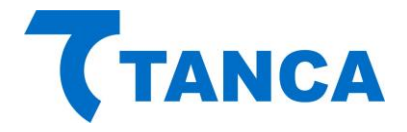

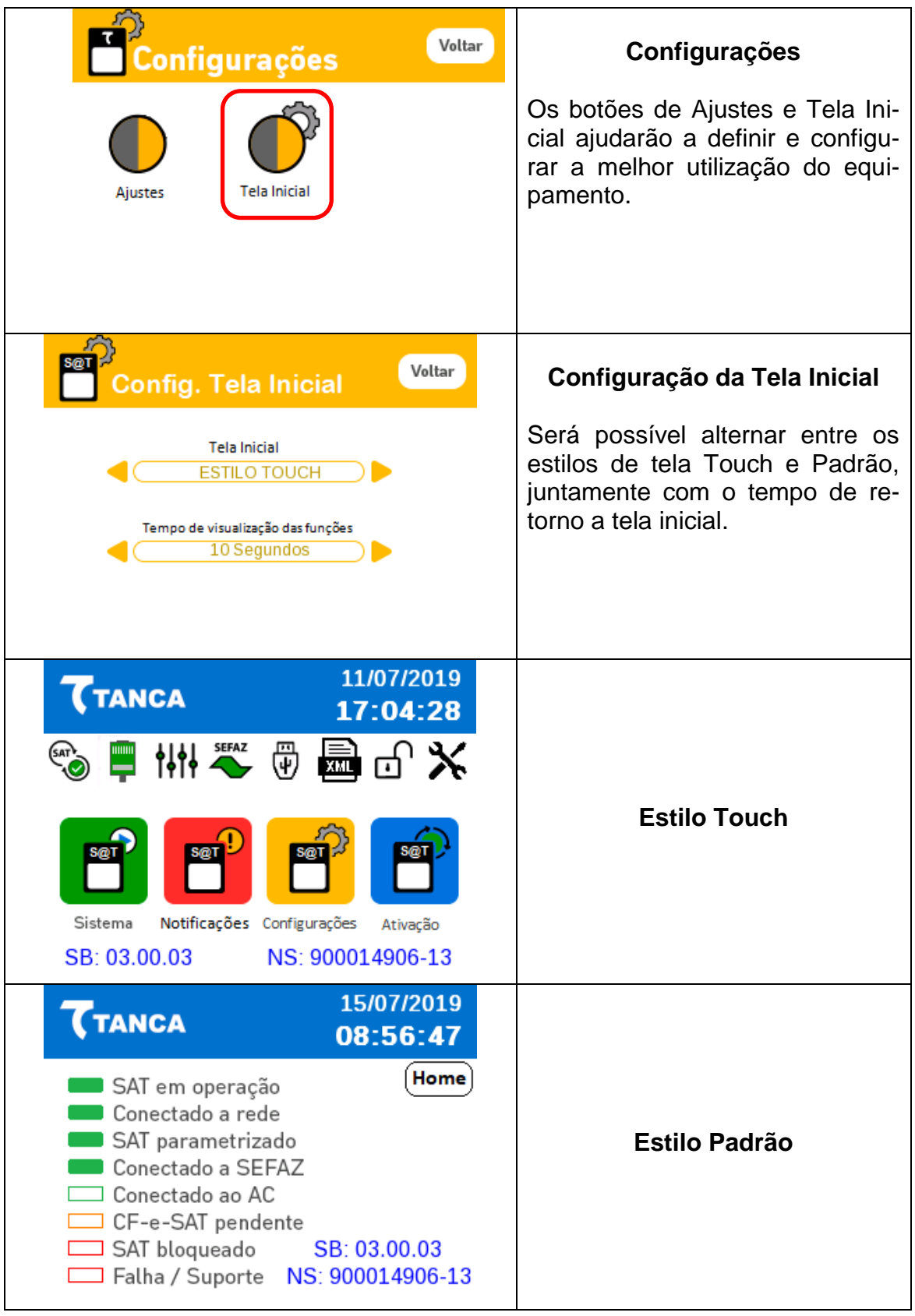

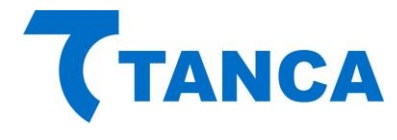

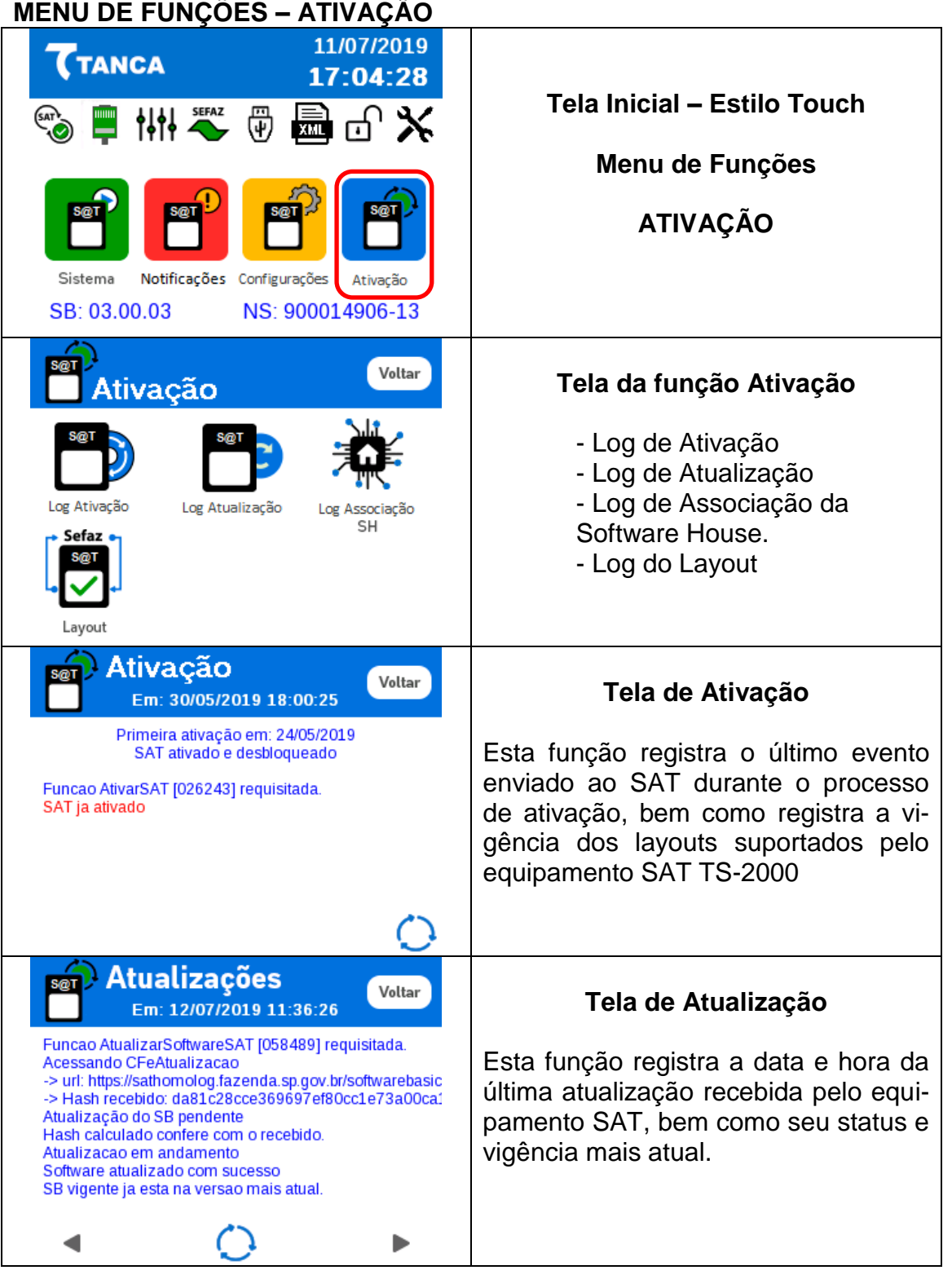

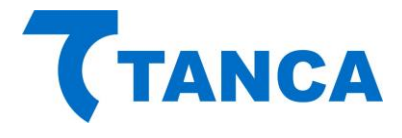

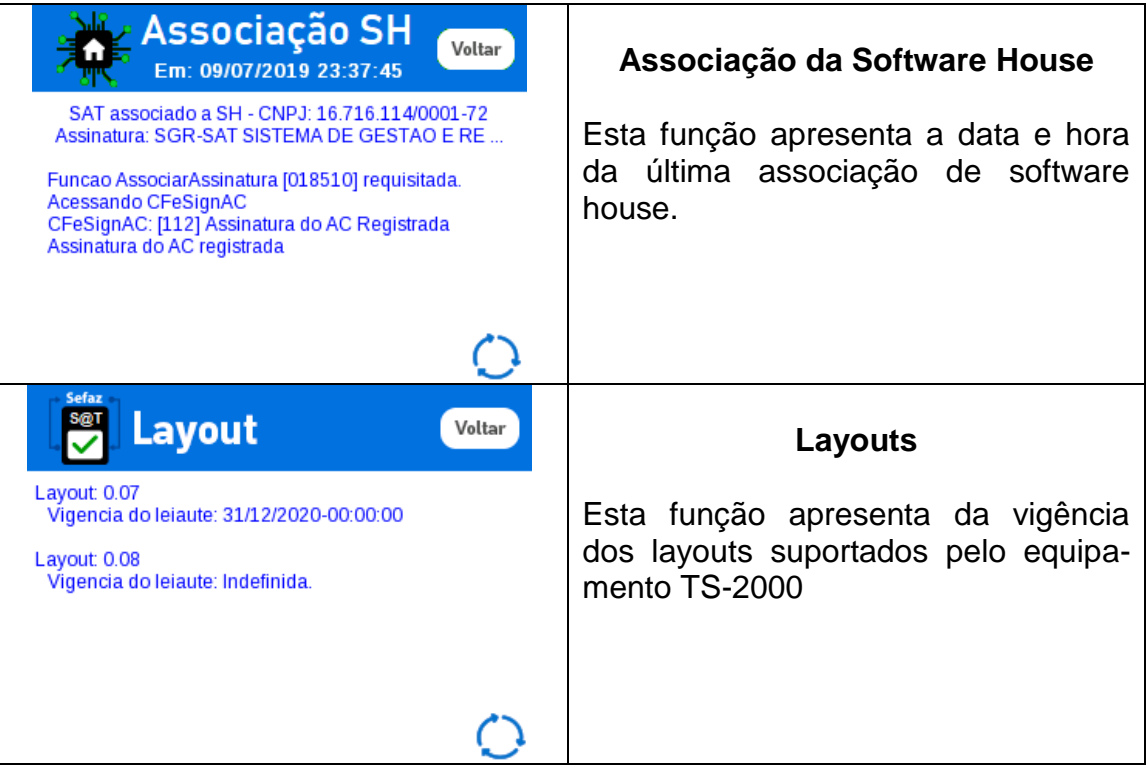

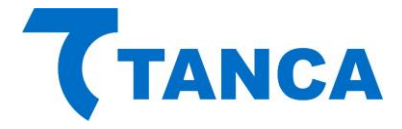

# **ALERTAS e NOTIFICAÇÕES:**

#### **OS EVENTOS MAIS IMPORTANTES SERÃO NOTIFICADOS EM FORMA DE BANNER:**

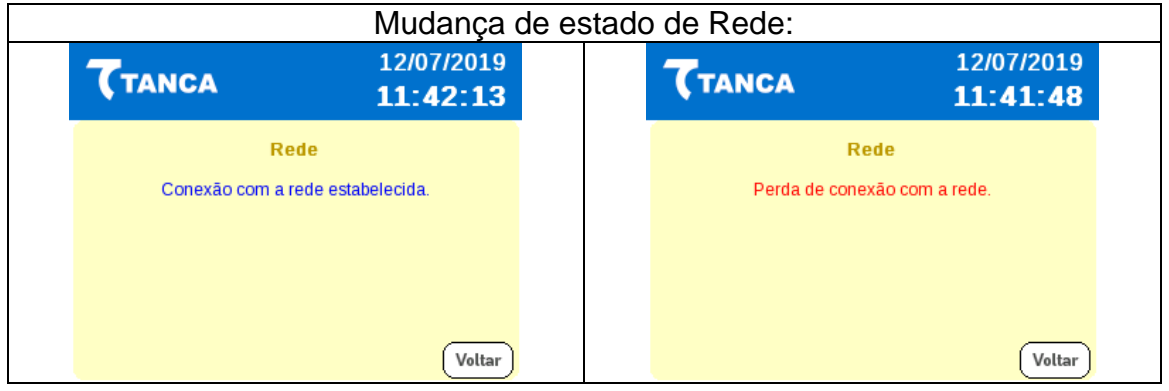

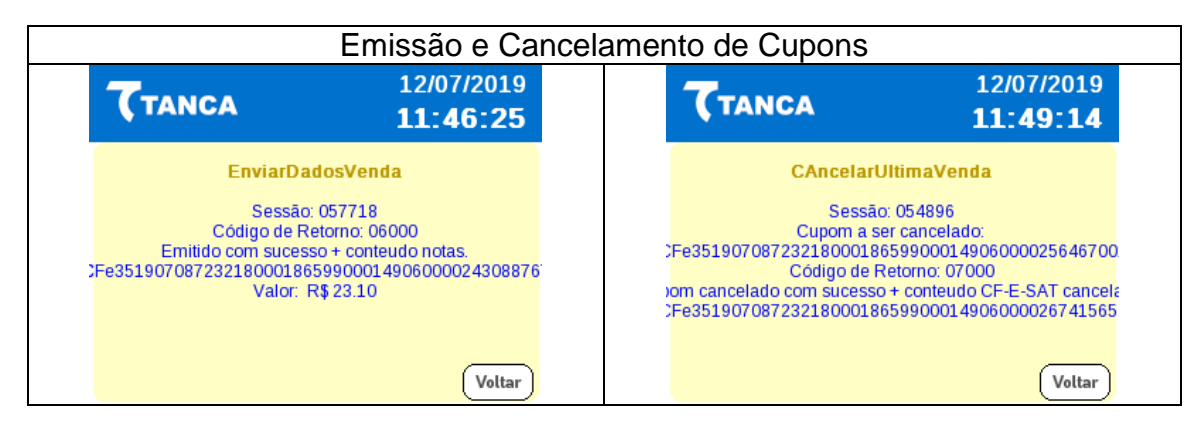

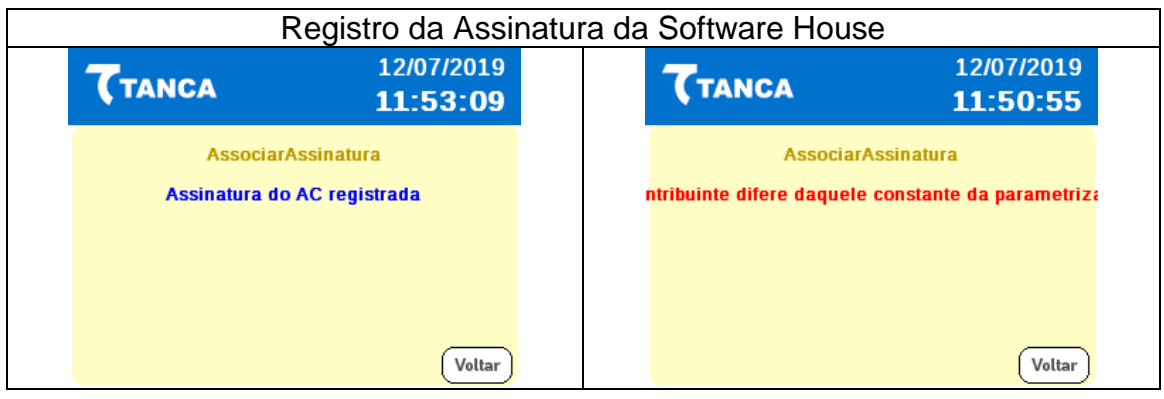

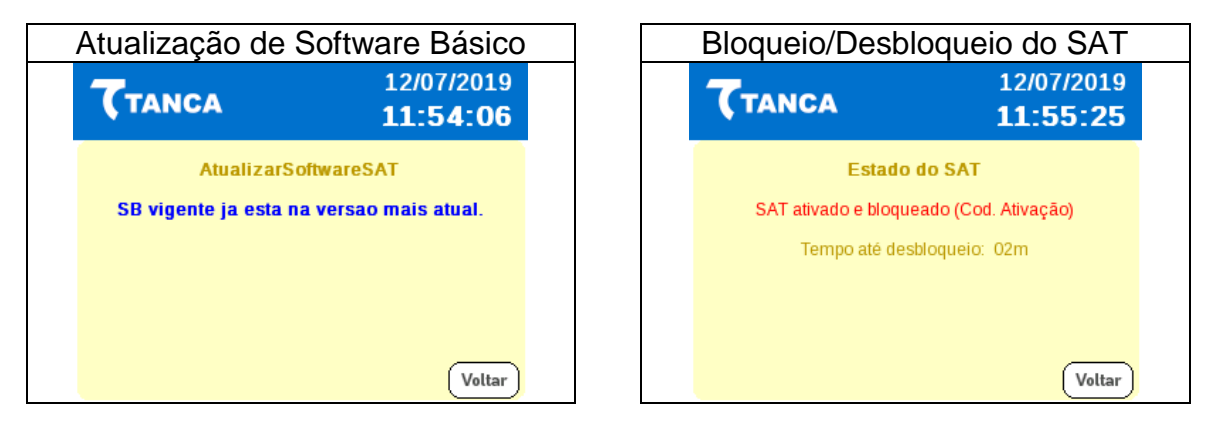

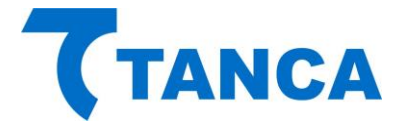

# **TABELA DE FALHAS DO SISTEMA**

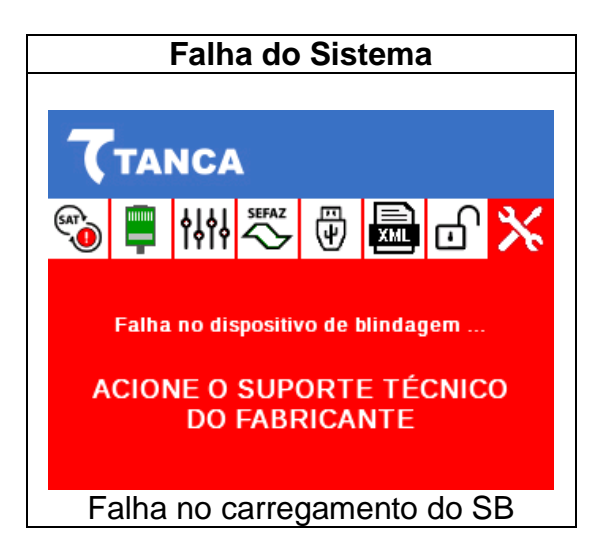

Para verificar o tipo de erro consulte a tabela a seguir:

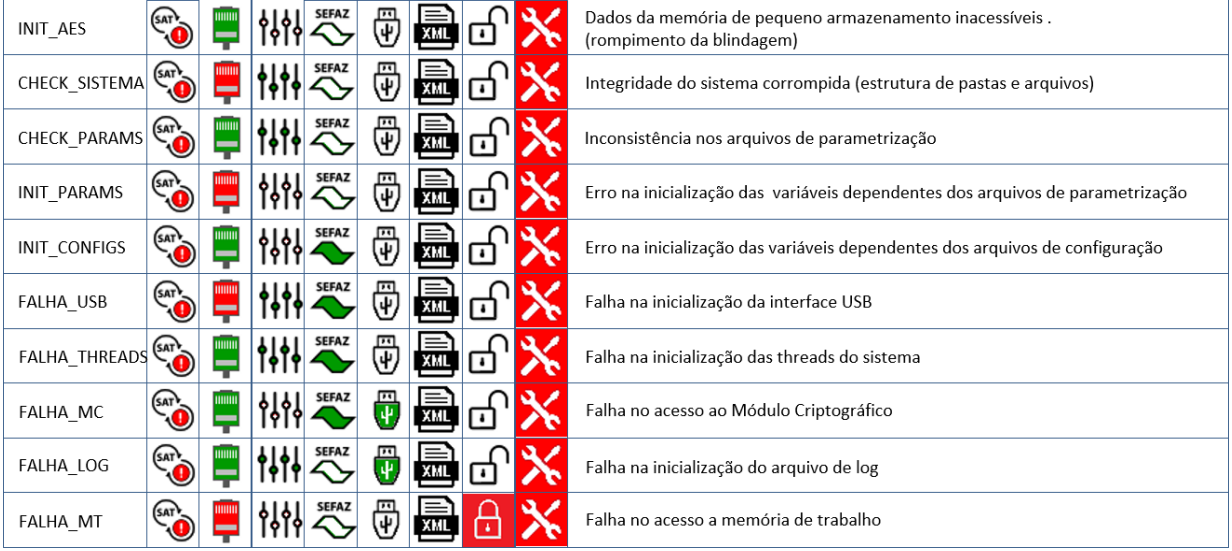

INIT\_AES = Dados da memória de pequeno armazenamento inacessíveis (Rompimento da blindagem).

CHECK\_SISTEMA = Integridade do sistema corrompida (estrutura de pastas e arquivos).

CHECK\_PARAMS = Inconsistência nos arquivos de parametrização.

INIT\_PARAMS = Erro na inicialização das variáveis dependentes dos arquivos de parametrização.

INIT\_CONFIGS = Erro na inicialização das variáveis dependentes dos arquivos de configuração.

FALHA\_USB = Falha na inicialização da interface USB.

FALHA\_THREADS = Falha na inicialização das threads do sistema.

FALHA\_MC = Falha no acesso ao Módulo Criptográfico.

FALHA\_LOG = Falha na inicialização do arquivo de log.

FALHA\_MT = Falha no acesso a memória de trabalho.

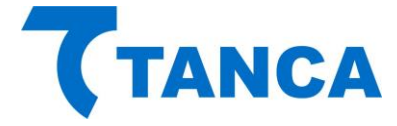

# **INSTALANDO O DRIVER USB DO SAT**

Para instalação dos Drivers é necessário que você tenha perfil de "Administrador" do sistema operacional instalado em seu equipamento.

Os arquivos do Driver USB para do SAT bem como a DLL de comunicação encontram-se disponíveis para download em http://www.tanca.com.br/drivers.php?cat=24&sub=43

Para realizar a instalação dos drivers conecte o equipamento SAT em alguma porta USB disponível no equipamento.

O Windows irá reconhecer o equipamento automaticamente e irá aparecer um balão de dialogo no canto inferior direito conforme a Figura abaixo.

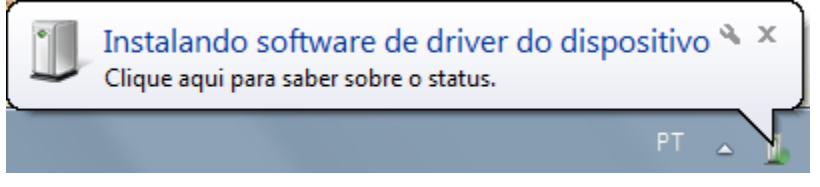

Clique neste balão e acompanhe a busca automática de Drivers pelo Windows.

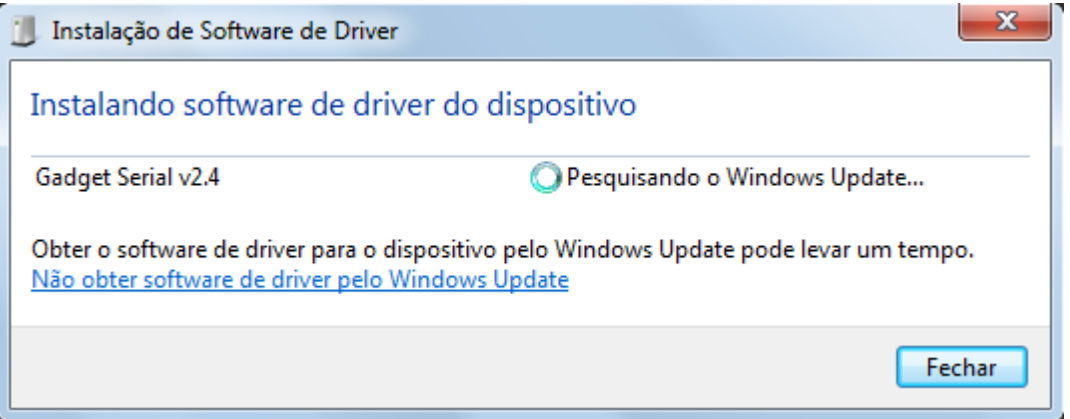

Salvo se houver uma instalação anterior do equipamento SAT o Windows não irá encontrar o Driver e irá mostrar a Janela abaixo.

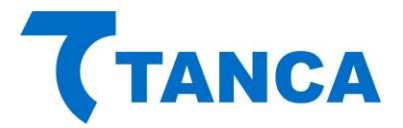

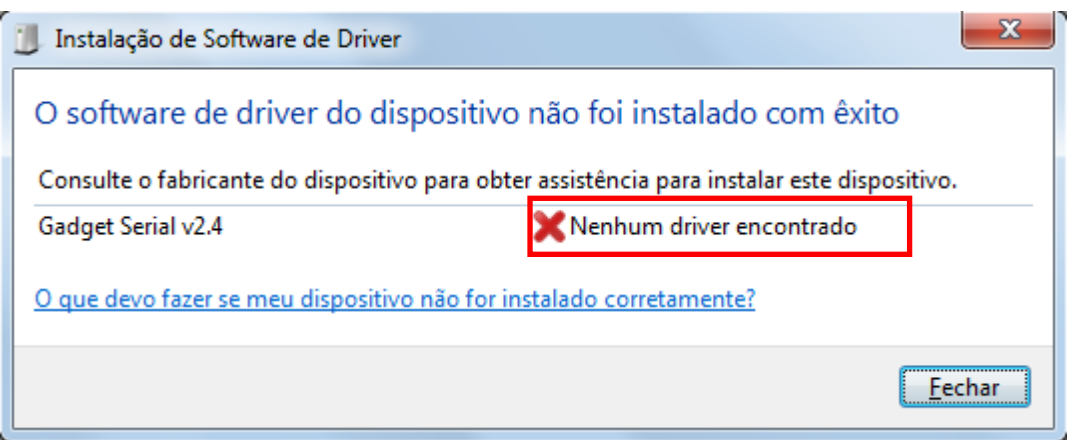

Ao fim desta tentativa do Windows acesse o Gerenciador de Dispositivos.

Para isso clique no Menu "Iniciar" e depois clique com o botão direito do mouse em "Computador" e clique em "Gerenciar", conforme a figura abaixo:

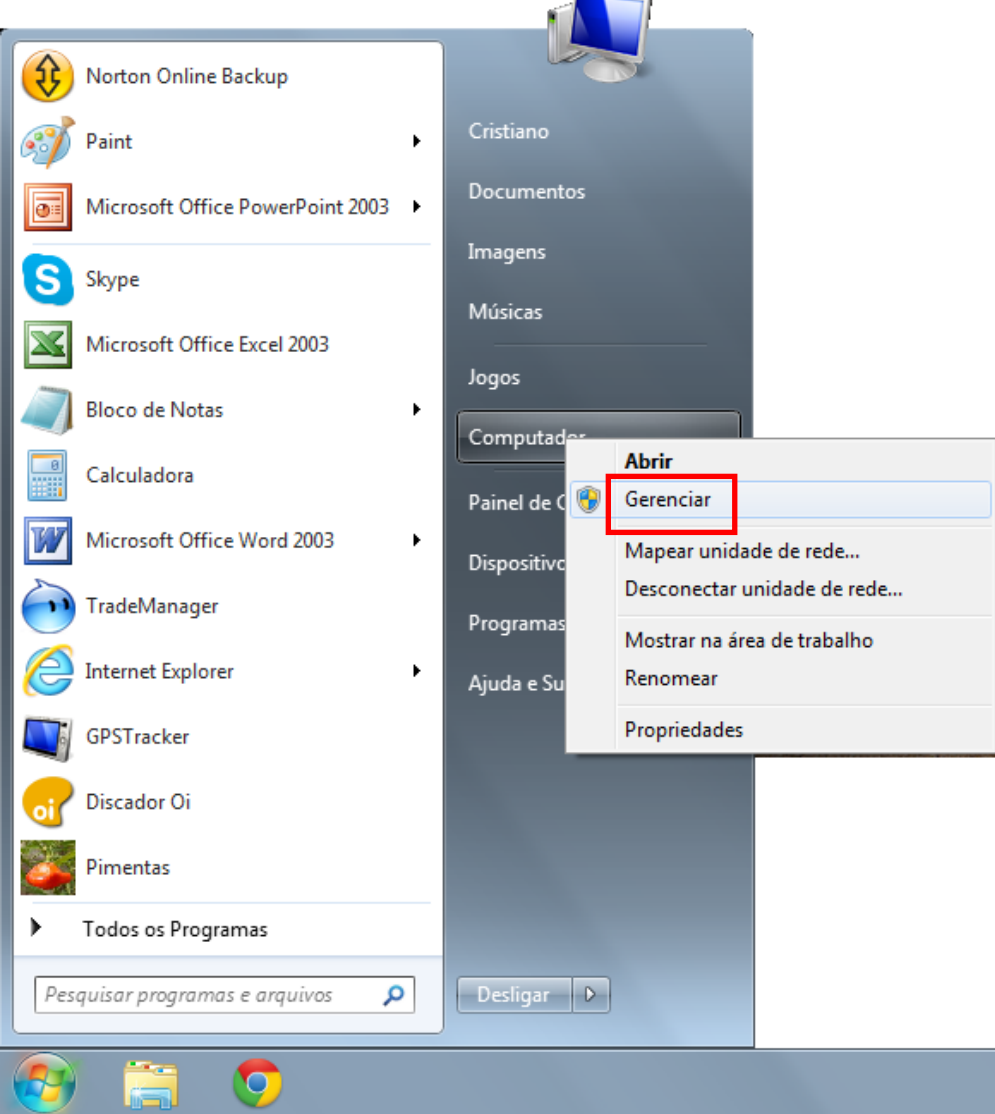

Irá abrir a janela do Gerenciador do Computador. Clique no menu do esquerdo em "Gerenciador de Dispositivos".

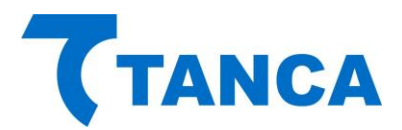

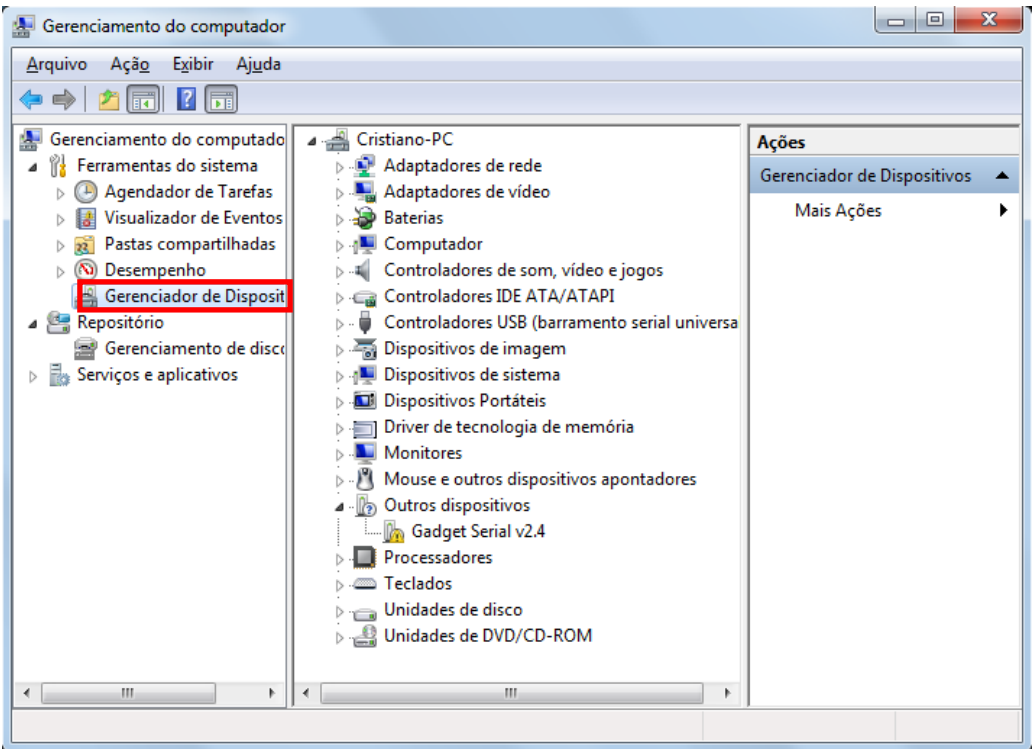

Depois disso clique com o botão direito sobre o item "Gadget Serial V2.4" e selecione "Atualizar Driver".

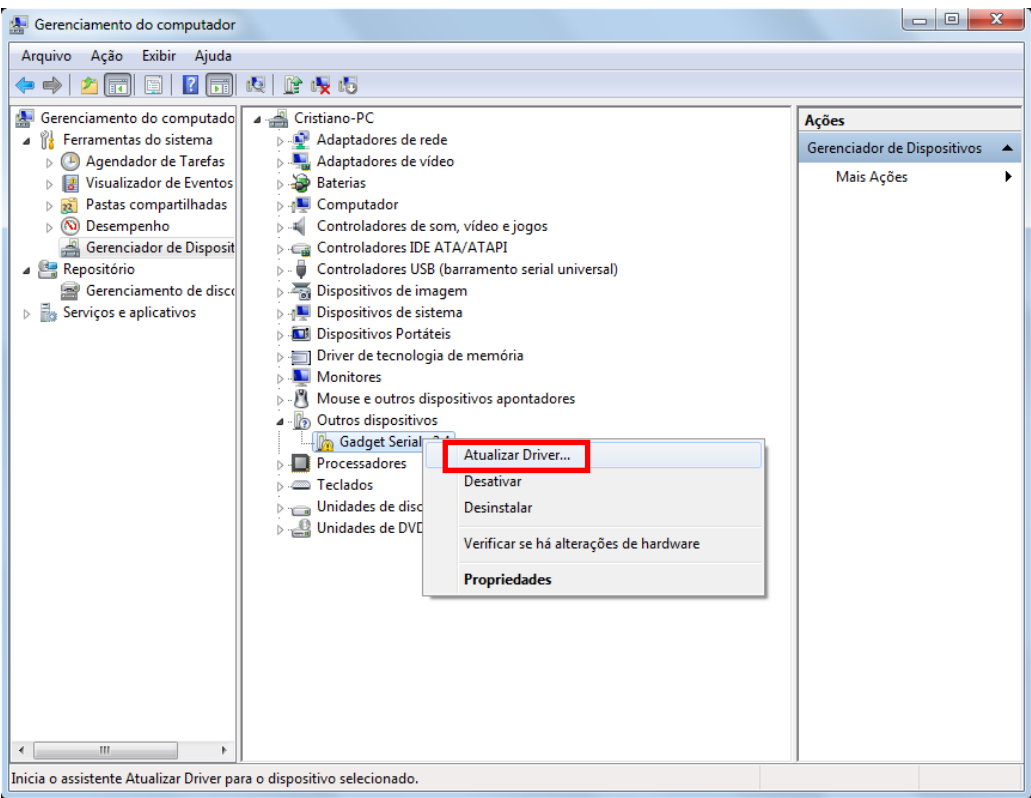

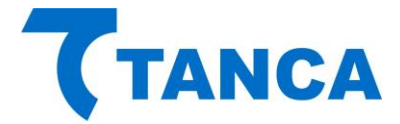

Selecione o botão "Procurar Software de Driver no Computador".

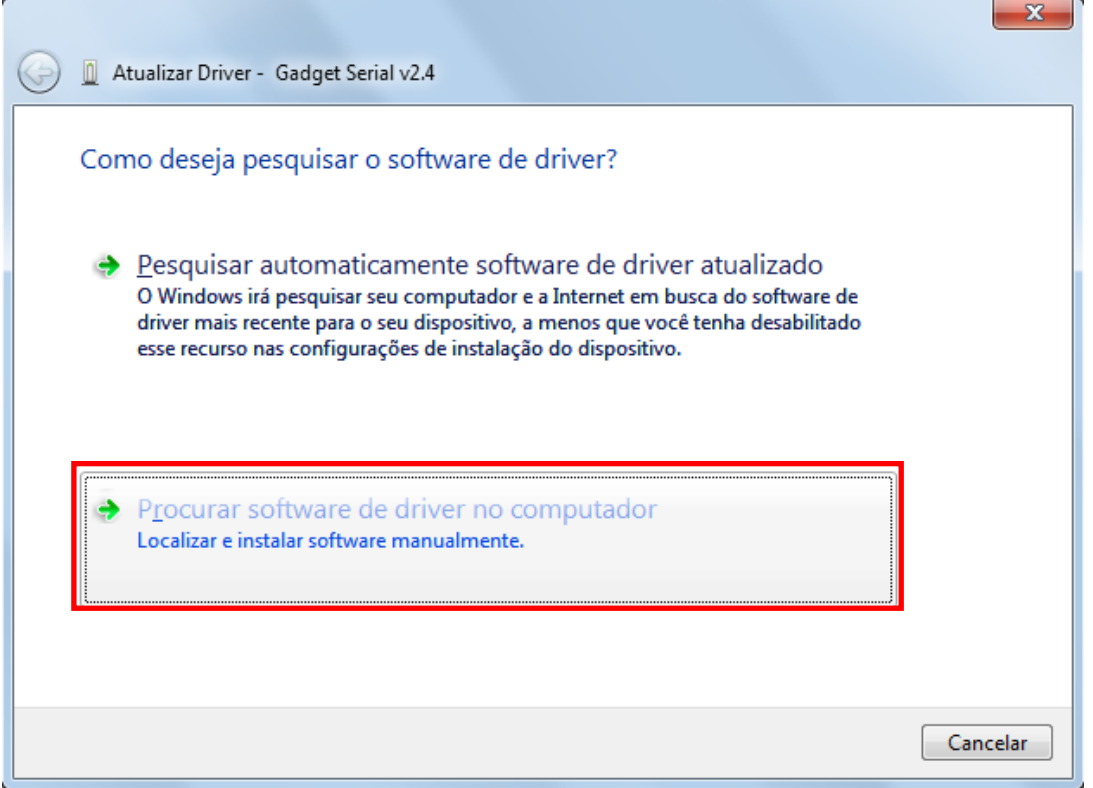

Clique no Botão "Permitir que eu escolha em uma lista de drivers de dispositivos no computador"

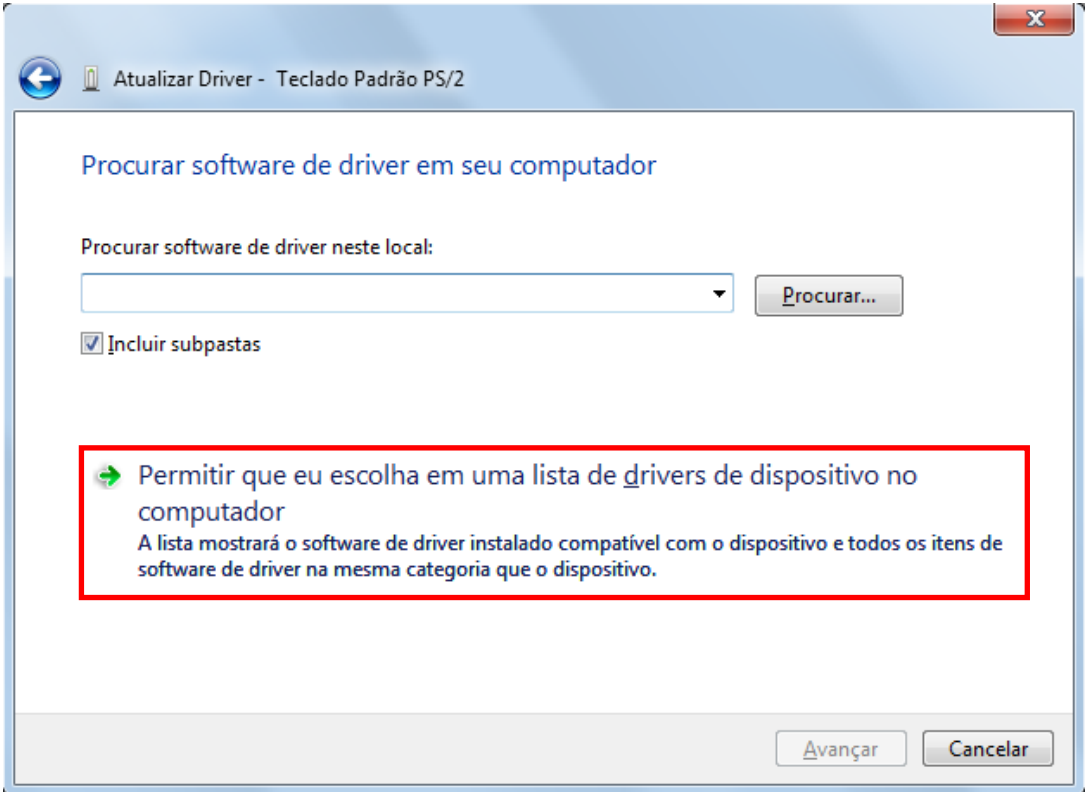

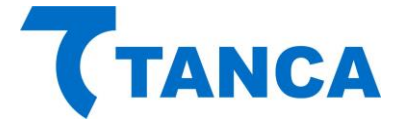

Depois selecione a opção "Com Disco", o local onde está o driver Tanca e aponte para o arquivo SAT TANCA e Avançar

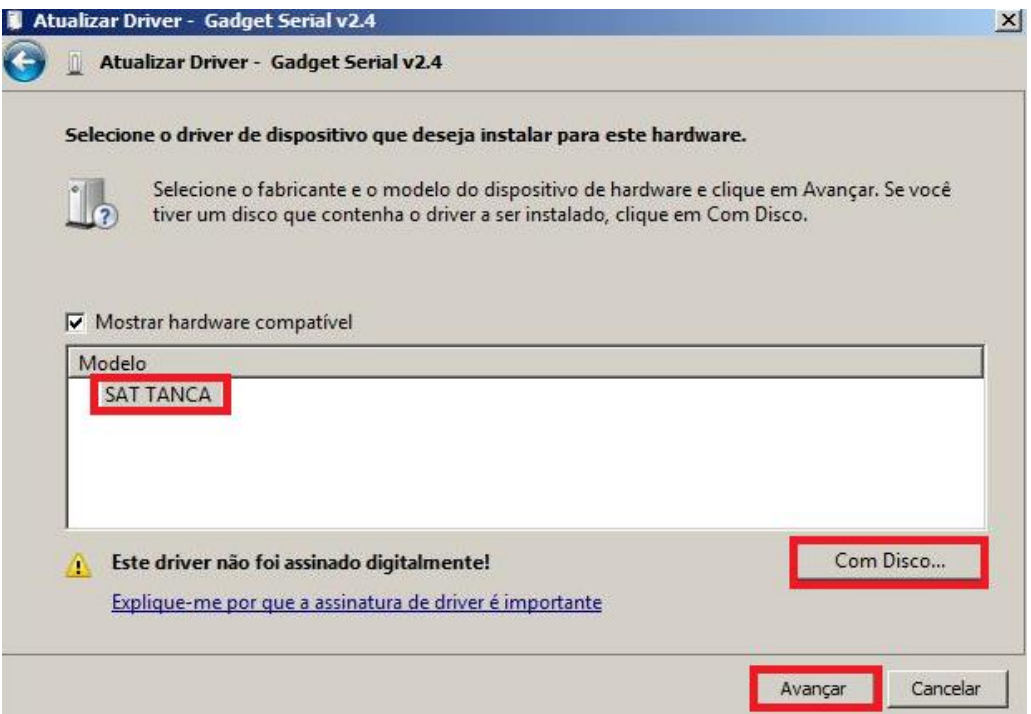

Ao iniciar o processo de instalação irá aparecer a janela abaixo, selecione "Instalar este software de driver mesmo assim"

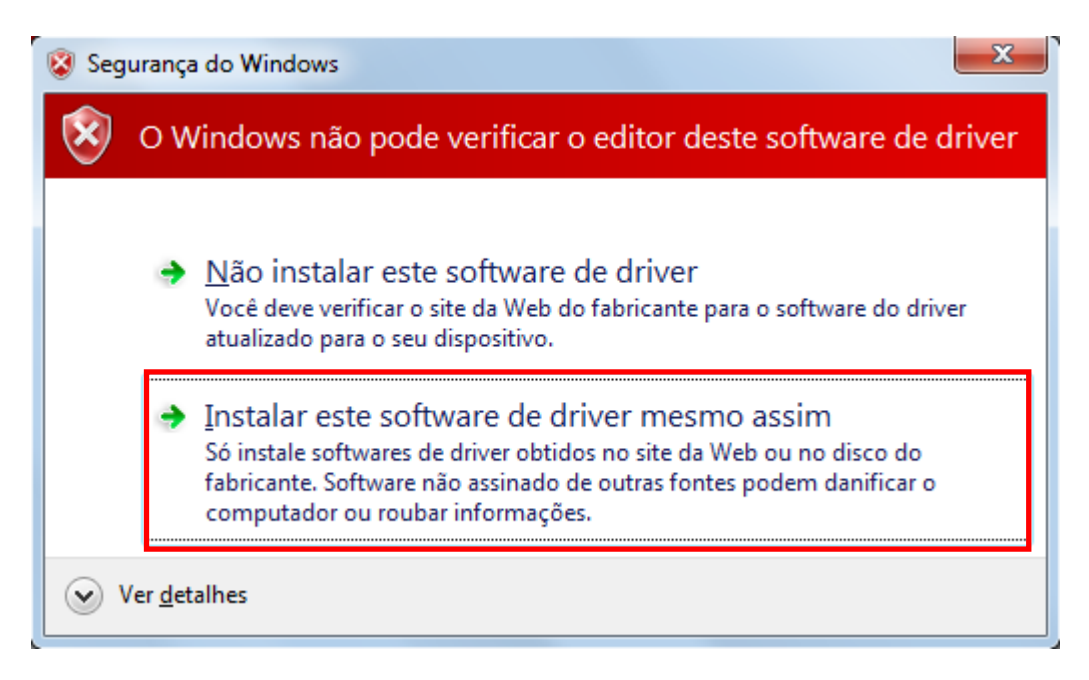

Ao Final da Instalação irá aparecer a Janela abaixo indicando a conclusão da instalação do Driver USB do SAT. Clique no botão fechar para finalizar a operação.

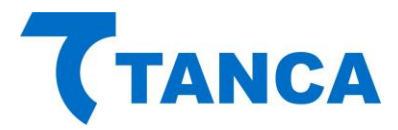

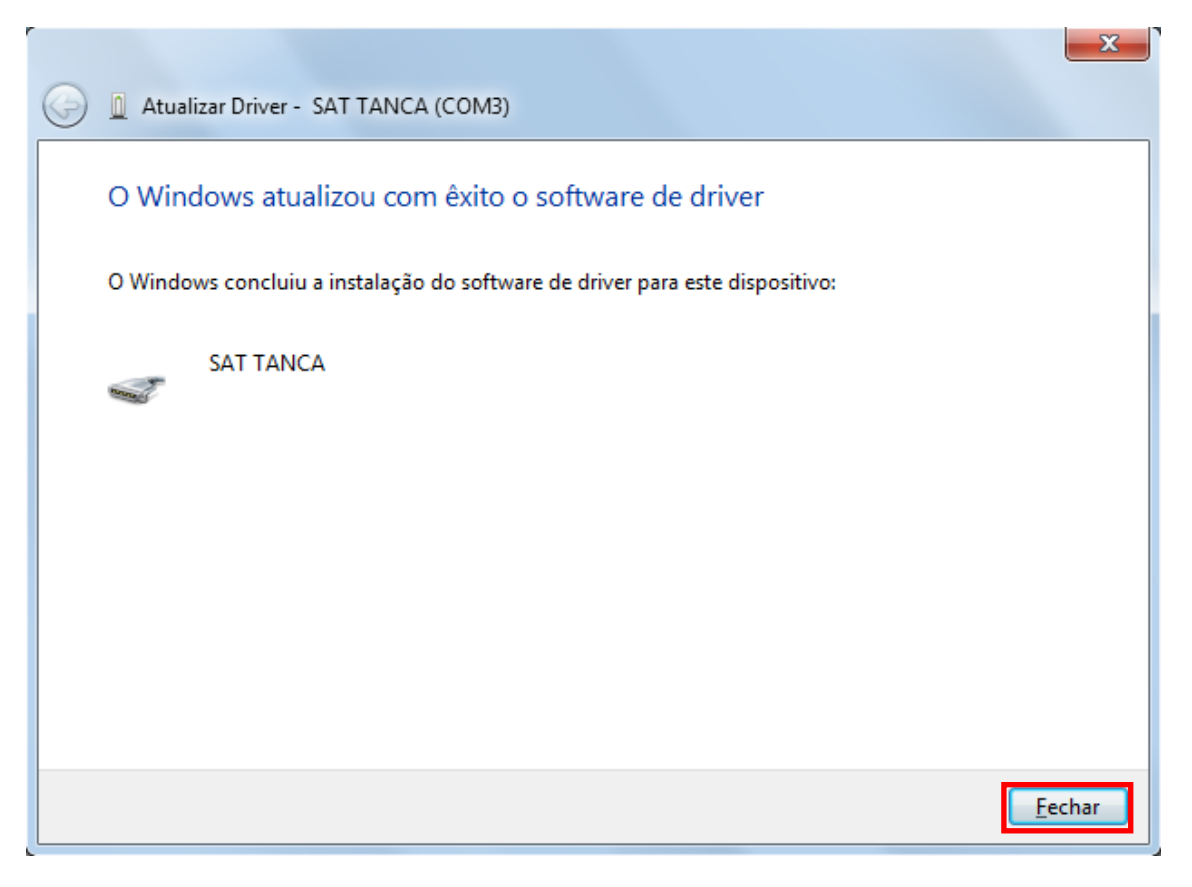

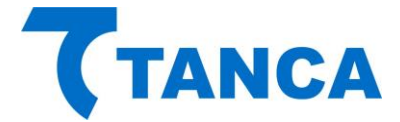

# **INSTALAÇÃO DRIVER TS-2000 WINDOWS 8 OU SUPERIOR**

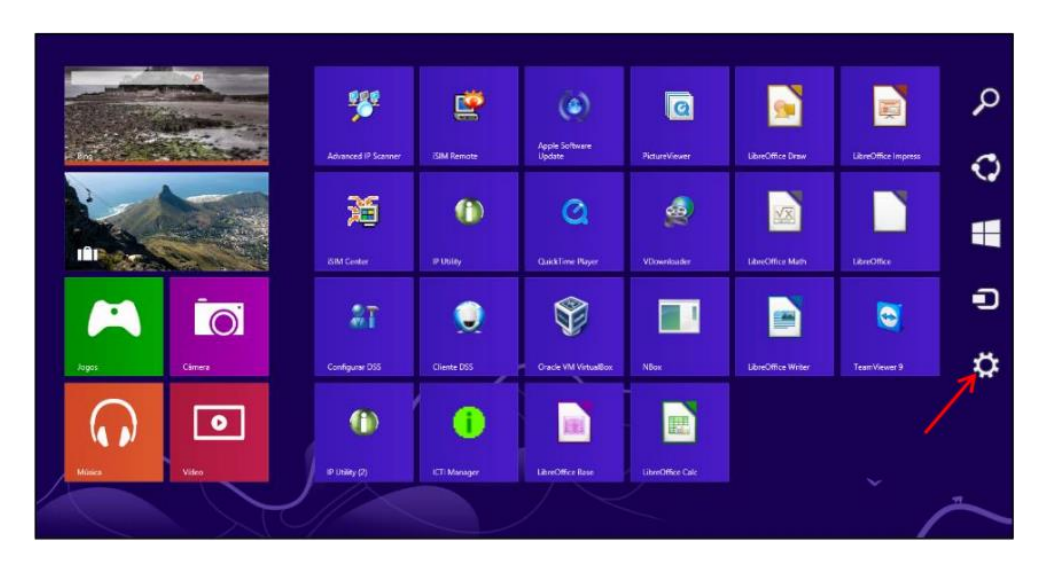

No menu lateral direito selecione a opção "Configurações"

Em seguida clique em "Mudar configurações do computador".

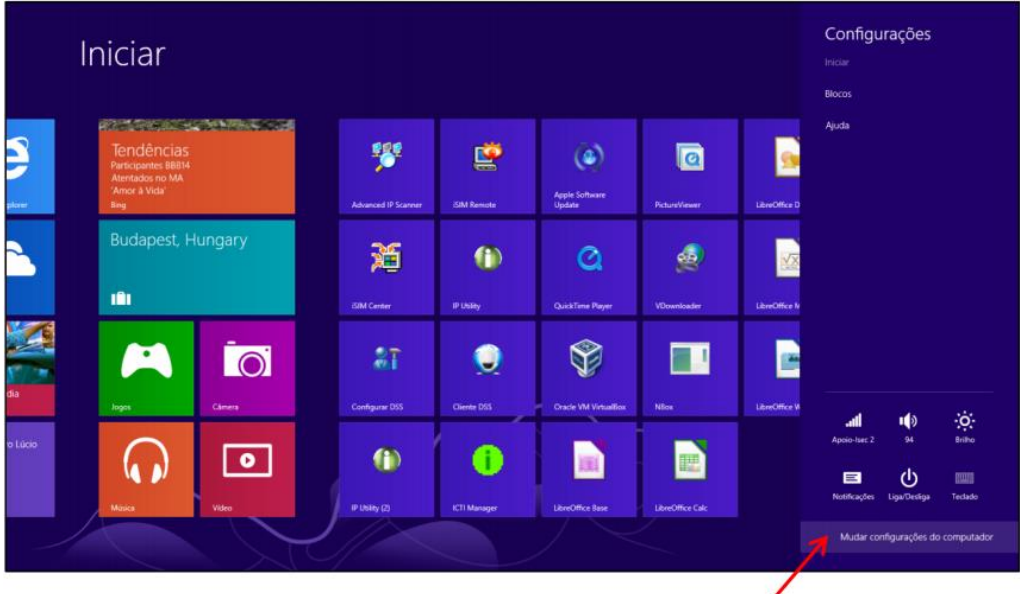

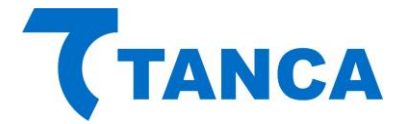

# No menu à esquerda selecione a opção "Geral"

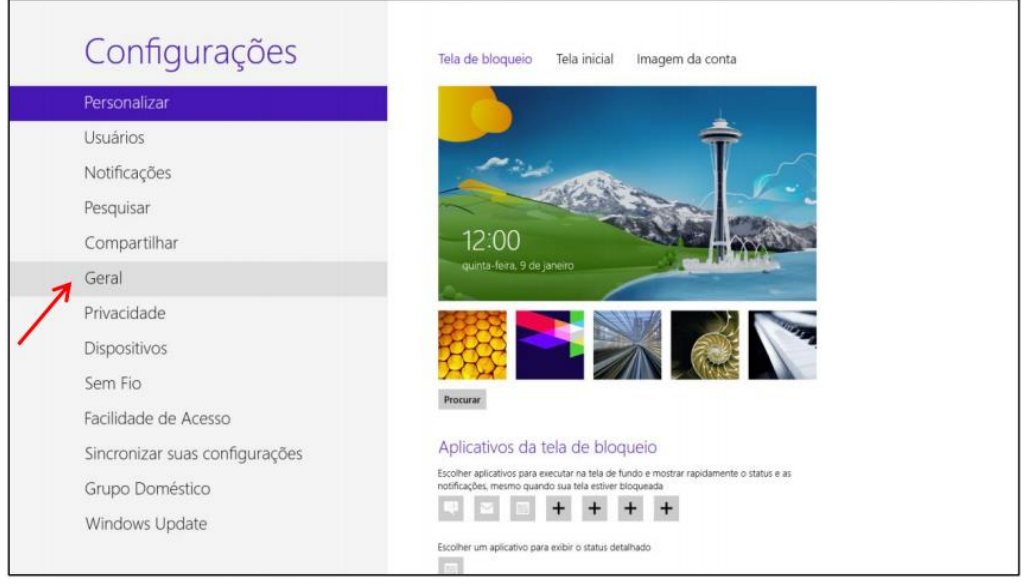

A direita desça até encontrar a opção "Inicialização Avançada" e clique na opção "Reiniciar agora".

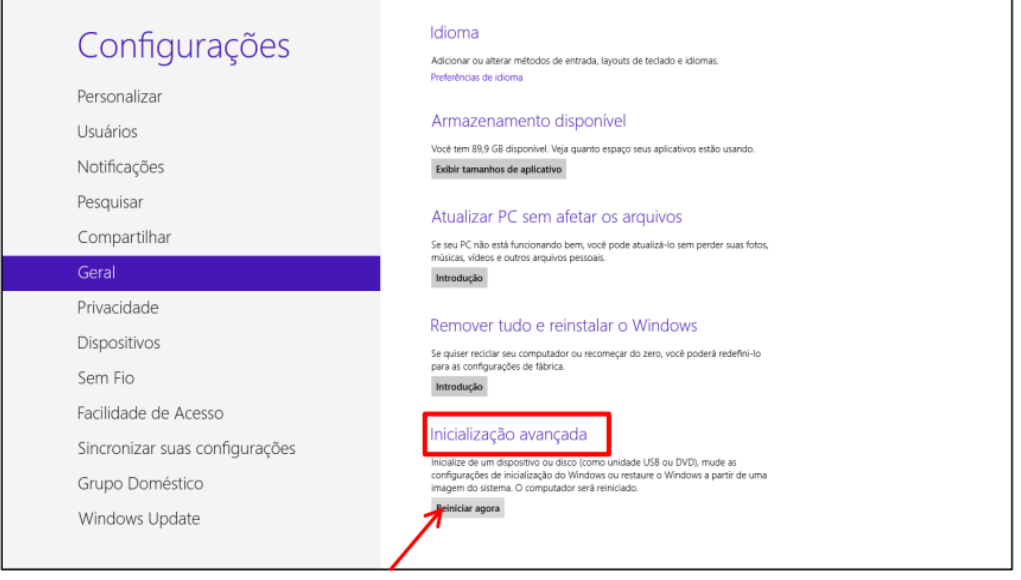

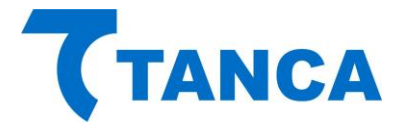

Ao reiniciar já serão apresentadas as opções abaixo, escolha "Solução de Problemas".

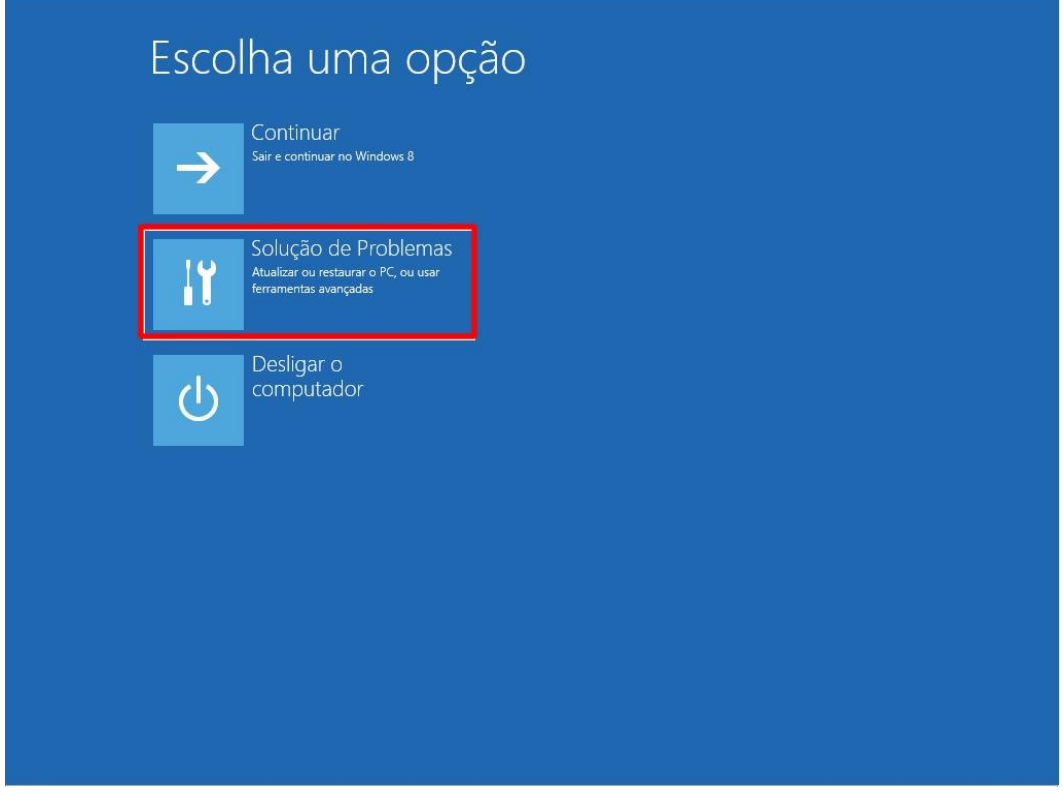

Escolha "Opções avançadas".

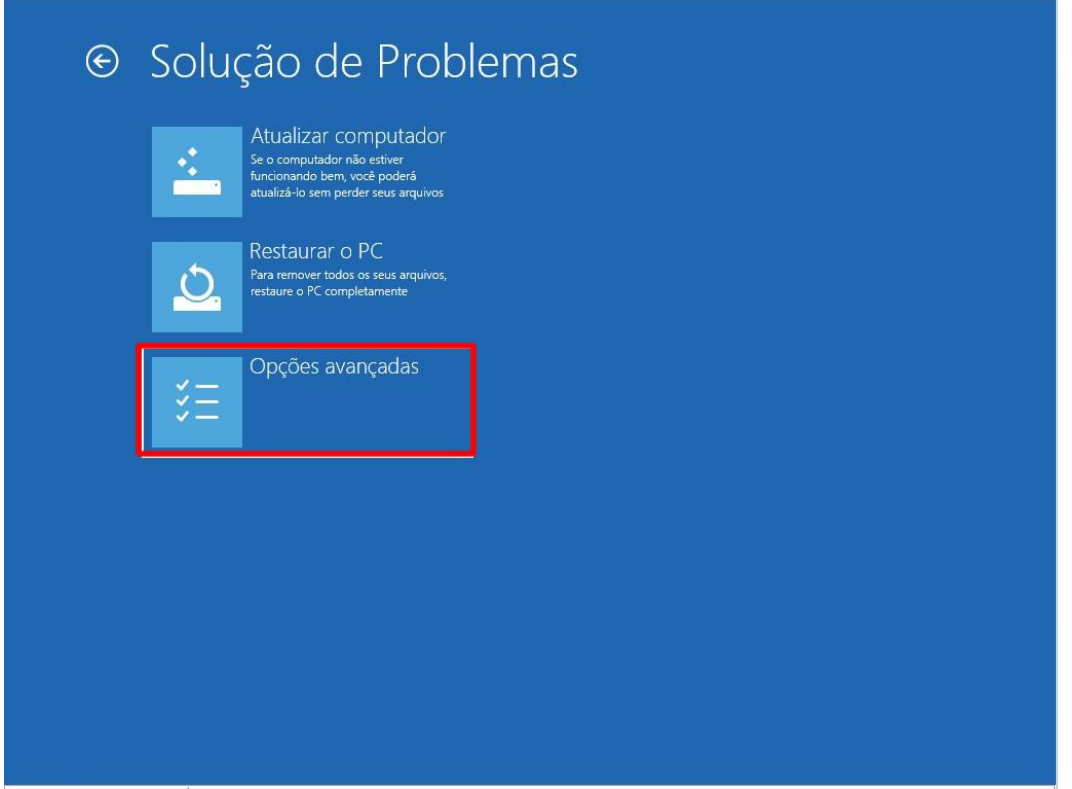

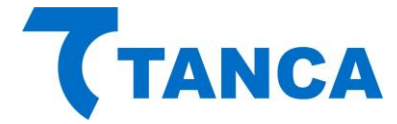

Escolha "Configurações de Inicialização".

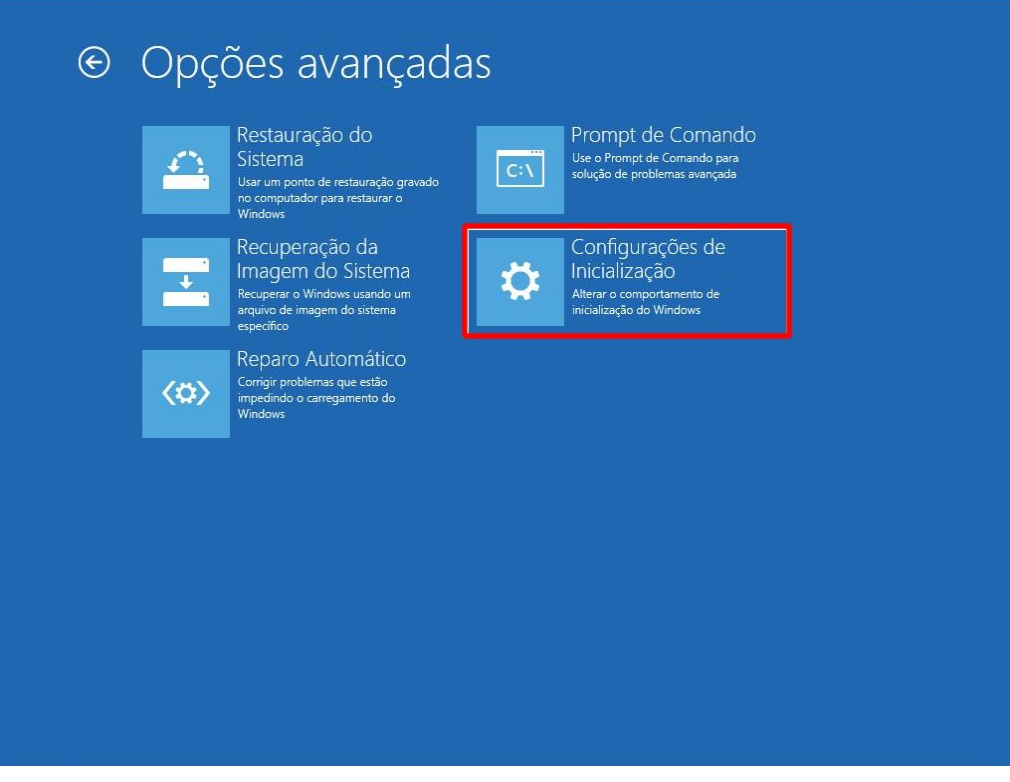

# Clique em "Reiniciar"

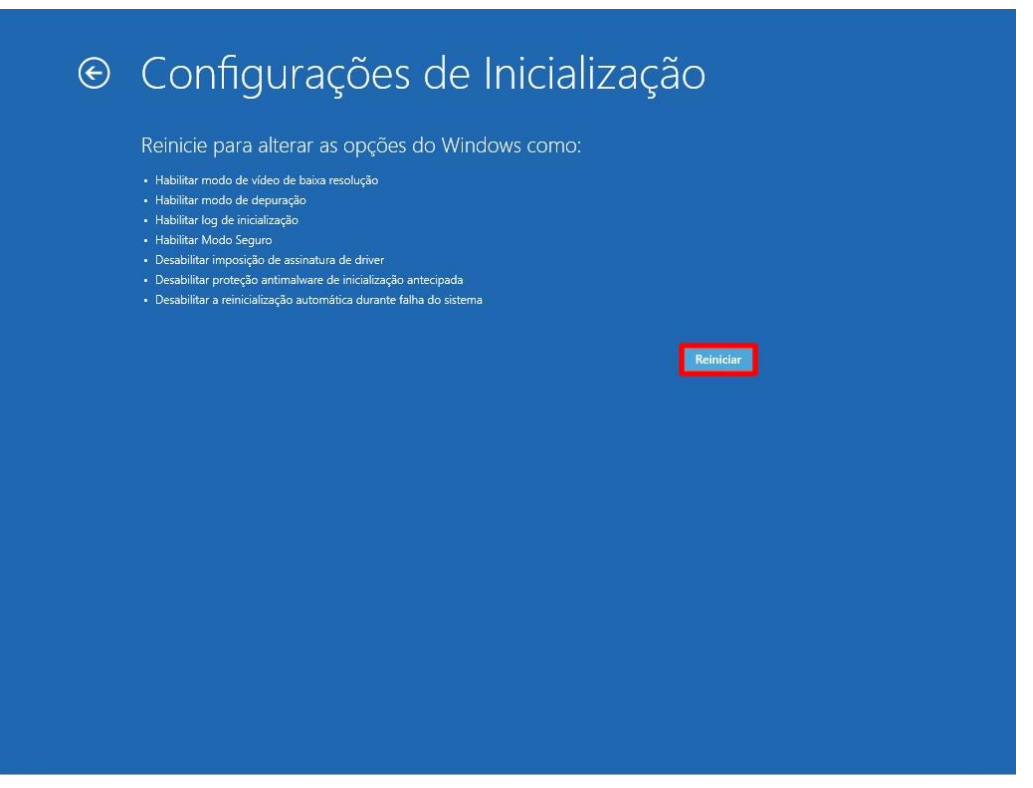

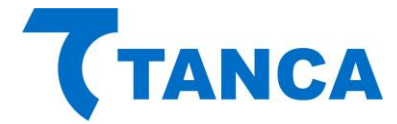

Ao reiniciar serão apresentadas as todas as opções abaixo, escolha a opção "7 – Desabilitar imposição de Assinatura de Drivers".

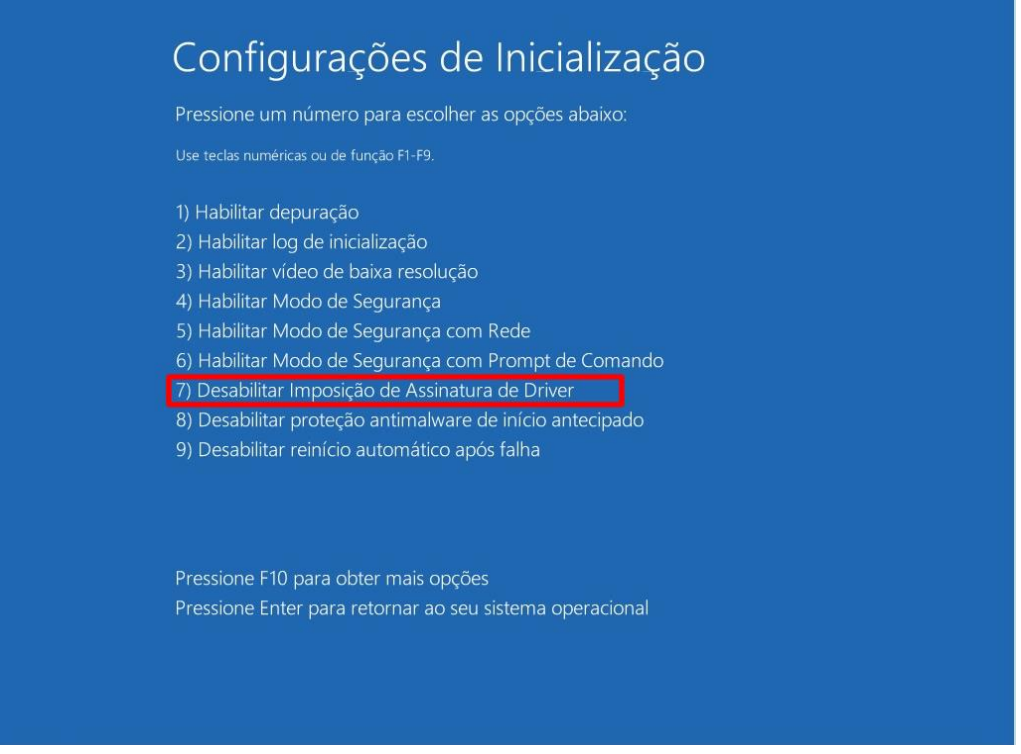

Pronto! Após ter selecionado esta opção aguarde o Windows iniciar e você já pode instalar normalmente o Driver de acordo com o procedimento de instalação do Windows 7 contido neste manual.

### **INSTALANDO O SOFTWARE DE ATIVAÇÃO DO SAT**

O Software de Ativação do equipamento SAT encontra-se disponível para download em Os arquivos do Driver USB para do SAT bem como a DLL de comunicação encontram-se disponíveis para download em: <https://www.tanca.com.br/drivers.php?cat=24&sub=58>

Para utilizar o Software de ativação copie o arquivo "TouchSAT\_Ativação" para algum local de seu microcomputador.

Copie também para esta mesma pasta a DLL do SAT, que encontra-se disponível para download em: <https://www.tanca.com.br/drivers.php?cat=24&sub=58>

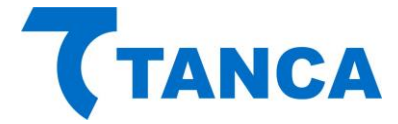

# **OPERAÇÃO DO SOFTWARE DE ATIVAÇÃO DO SAT**

Executar o programa "TouchSAT\_Ativação" do local onde ele foi copiado juntamente com a "DLL" chamada "SAT.dll"

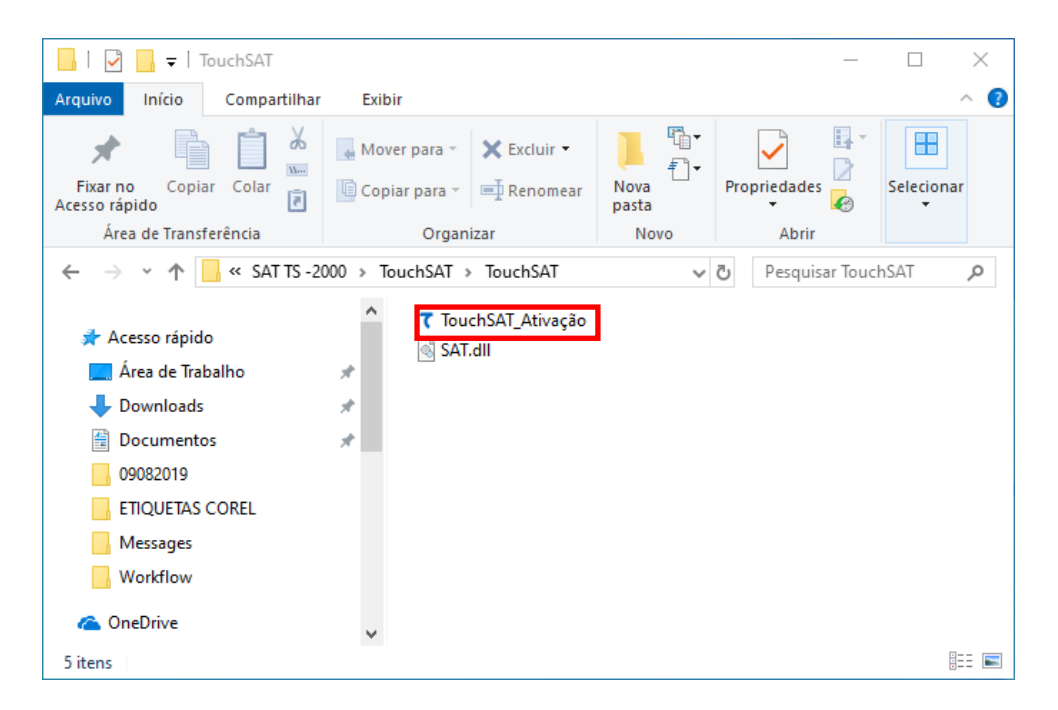

Após sua primeira execução serão criados dois arquivos XML auxiliares, conforme figura abaixo. Os mesmos não podem ser editados manualmente.

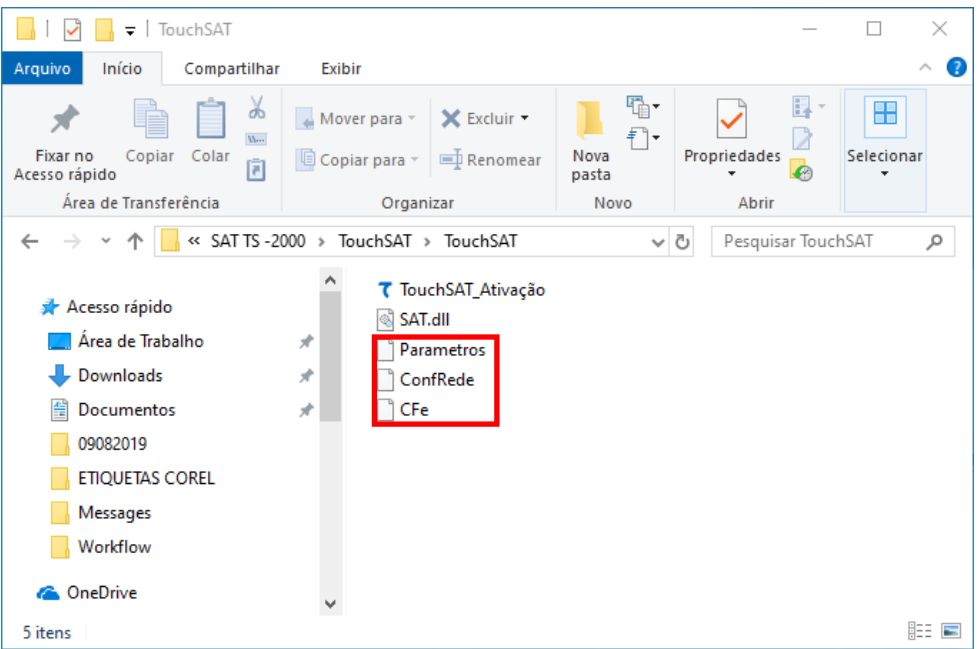

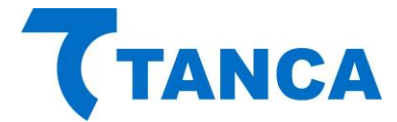

Caso ocorra algum problema no acesso ao SAT aparecerá à sinalização de "SAT inoperante", conforme figura abaixo:

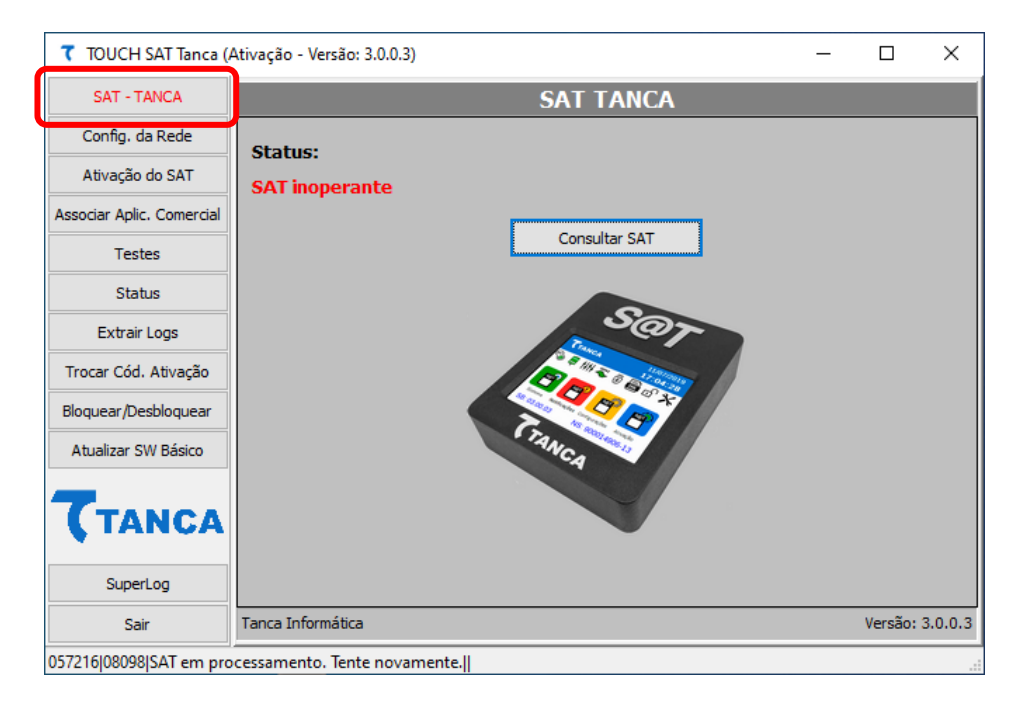

Neste caso verifique se o SAT está devidamente conectado, ou se o SAT já terminou a inicialização corretamente ou se os Drivers foram devidamente instalados. Caso continue com problemas solicitamos que seja acionado o nosso Suporte Técnico.

Em circunstâncias normais a tela abaixo deverá aparecer:

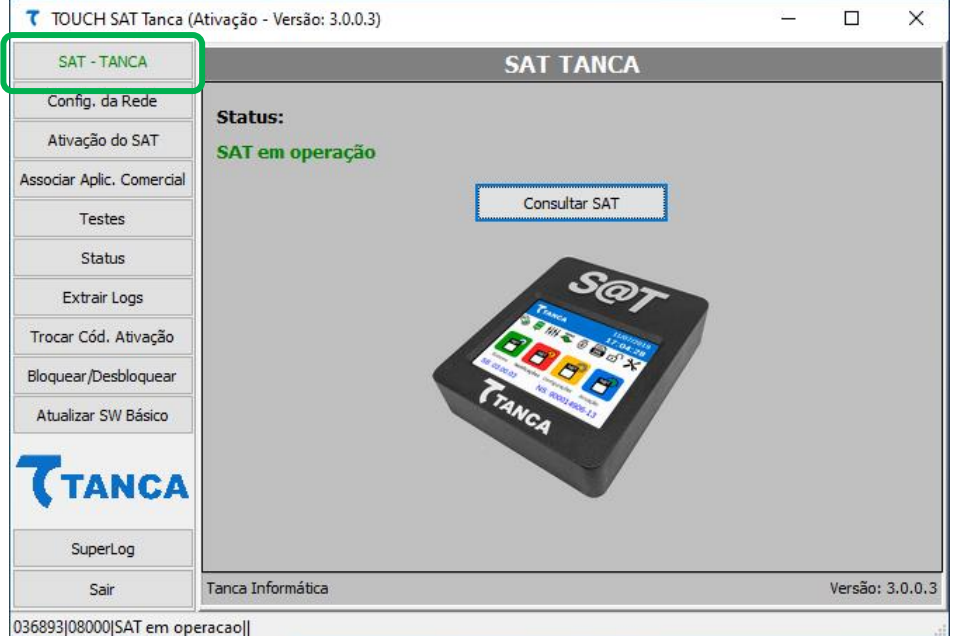

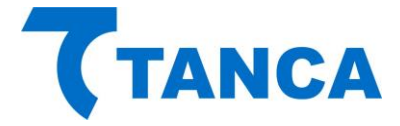

O TS-2000 vem de fábrica sem seu código de ativação configurado. Nesta fase apenas estão disponíveis as funções de Configuração de Rede, Consultar Status Operacional e Extrair Log utilizando o código de ativação provisório 00000000 (oito vezes o número zero).

### **CONFIGURAÇÃO DA INTERFACE DE REDE DO SAT**

O equipamento SAT possui duas interfaces ETHERNET disponíveis, a primeira identificada como "ETHERNET 1" e a segunda como "ETHERNET 2", constituindo um SWITCH, ou seja, o cabo de rede da infra-estrutura local pode ser ligada em qualquer uma das portas Ethernet disponíveis no equipamento.

Na porta Ethernet adicional podem ser ligados outros dispositivos, inclusive o próprio computador onde está instalado o Aplicativo Comercial, por exemplo.

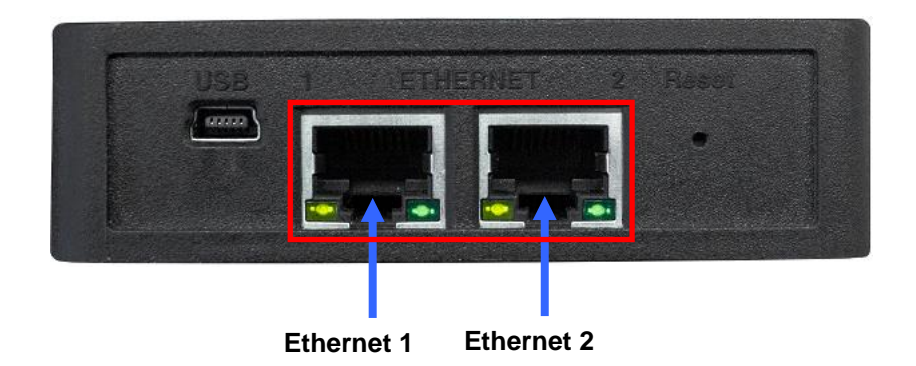

O SAT não poderá ser instalado diretamente na Internet, com endereço IP válido. Sua interface de comunicação só poderá aceitar endereçamento de rede IP Privadas, conforme normatização RFC 1918 da IETF.

Ao clicar no botão "Config. da Rede" temos acesso aos diversos parâmetros relacionados às configurações de Rede.

Estas configurações devem ser preenchidas de acordo com as características da rede local ao qual o SAT está ligado, conforme as diversas possibilidades que seguem e ao final enviadas ao SAT.

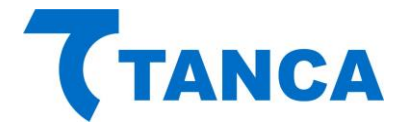

- Rede Ethernet somente com Interface DHCP:

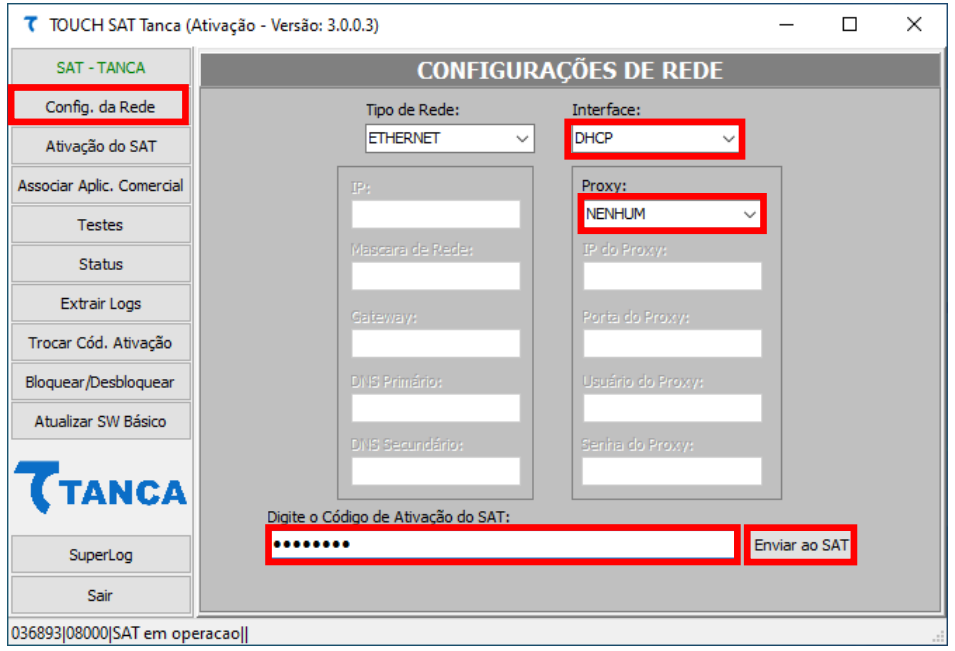

- Rede Ethernet com Interface DHCP e Proxy Transparente:

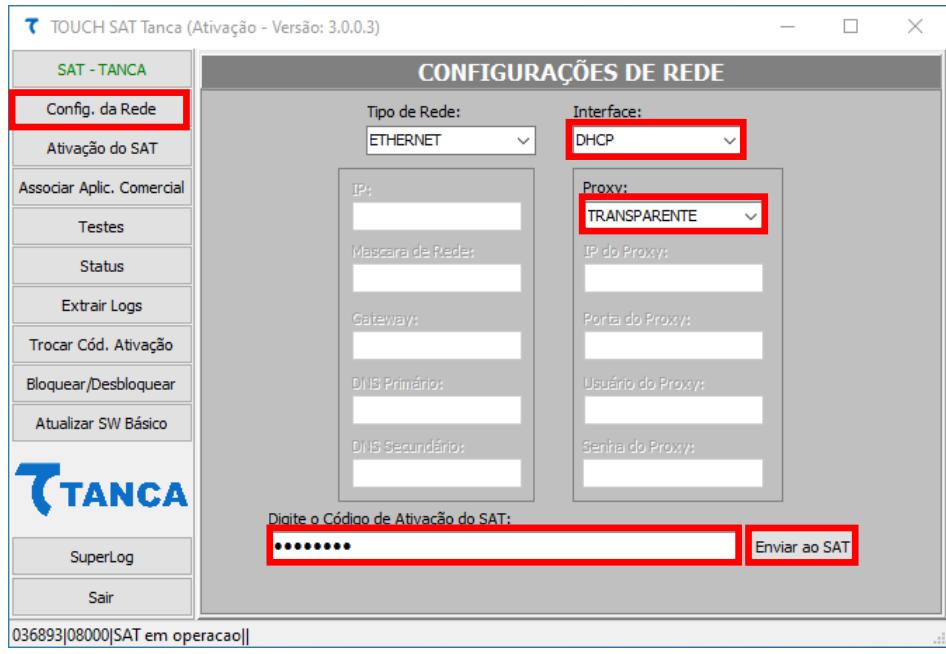

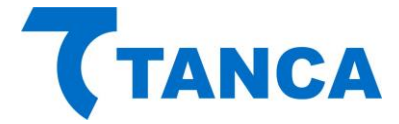

- Rede Ethernet com Interface DHCP e configuração de Proxy incluindo os itens IP do Proxy, Porta do Proxy, Usuário do Proxy e Senha do Proxy:

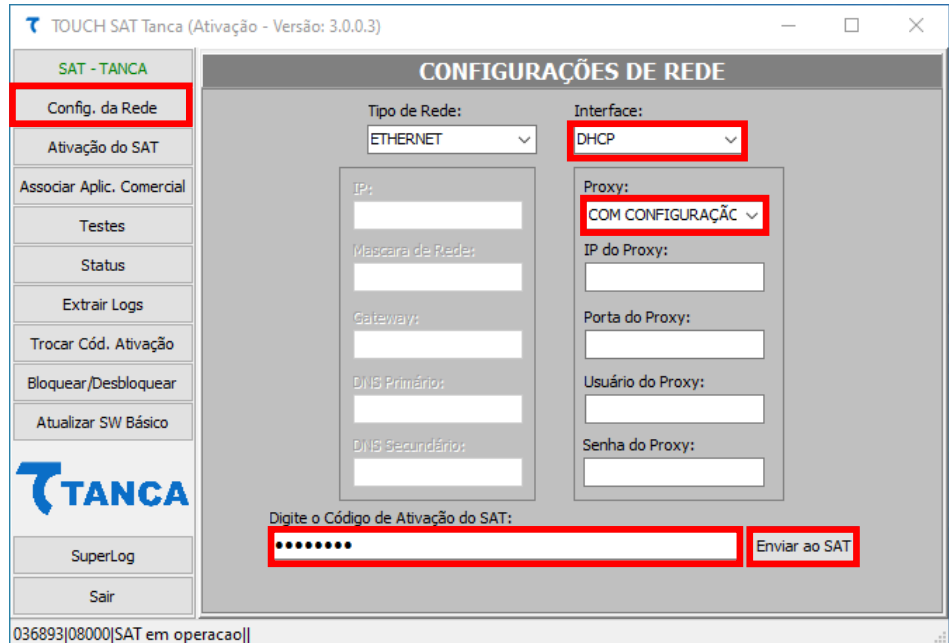

- Rede Ethernet com Interface IP Fixo, incluindo o número do IP, Mascara de Rede, Gateway, DNS Primário e DN Secundário:

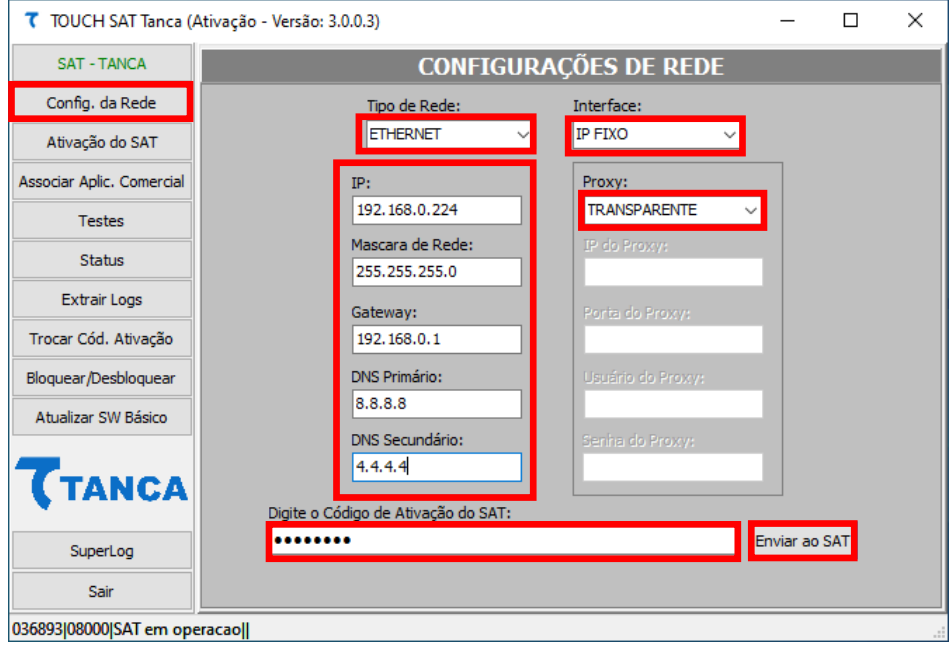

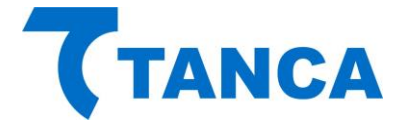

- Rede Ethernet com Interface IP Fixo, incluindo o número do IP, Mascara de Rede, Gateway, DNS Primário, DN Secundário e com Proxy Transparente:

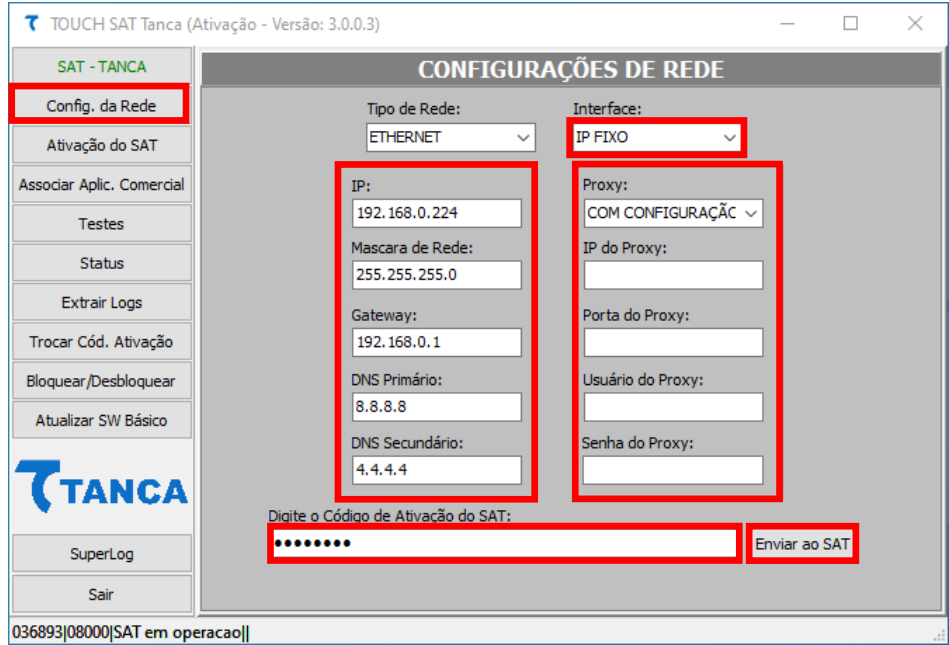

- Rede Ethernet com Interface IP Fixo, incluindo o número do IP, Mascara de Rede, Gateway, DNS Primário, DN Secundário e com configuração do Proxy incluindo os itens IP do Proxy, Porta do Proxy, Usuário do Proxy e Senha do Proxy:

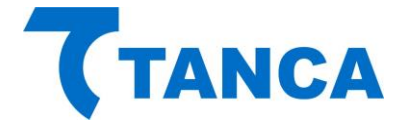

# **ATIVAÇÃO DO SAT**

Para uso do SAT é necessária sua ativação junto a Secretária da Fazenda e para esse procedimento é necessário que tanto o contribuinte quanto a Software House tenha feito os devidos cadastros junto a Secretaria da Fazenda.

É necessário também que o Contribuinte tenha feito a devida "Vinculação" do número de série do equipamento ao seu estabelecimento através da "Retaguarda do Contribuinte".

Para ativar o SAT clique no botão "Ativação do SAT" e preencha todos os campos solicitados e clique no botão "Ativar".

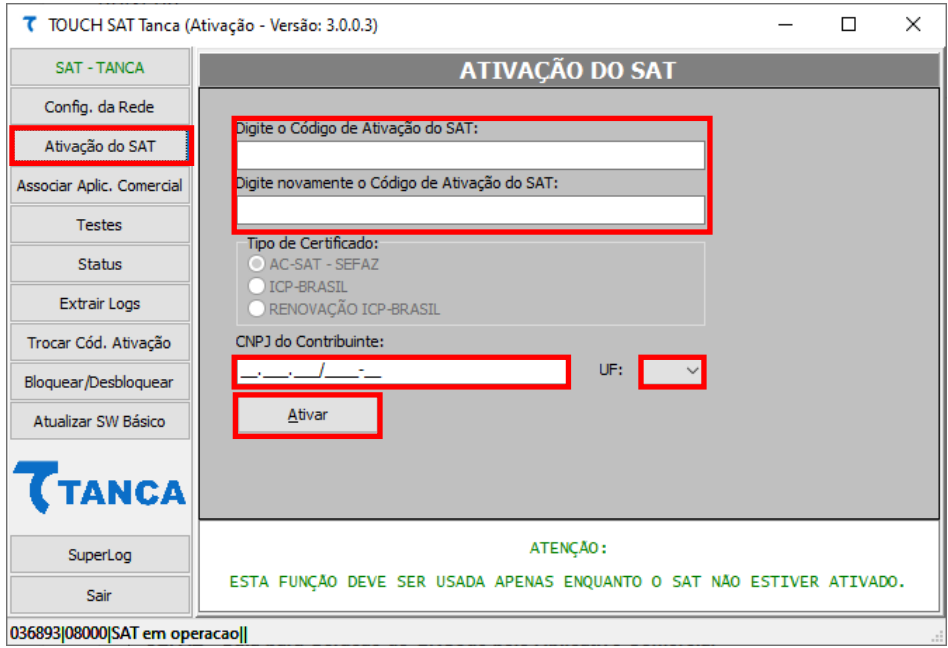

Ao final do procedimento de ativação irá aparecer uma mensagem informando que o procedimento foi concluído corretamente.

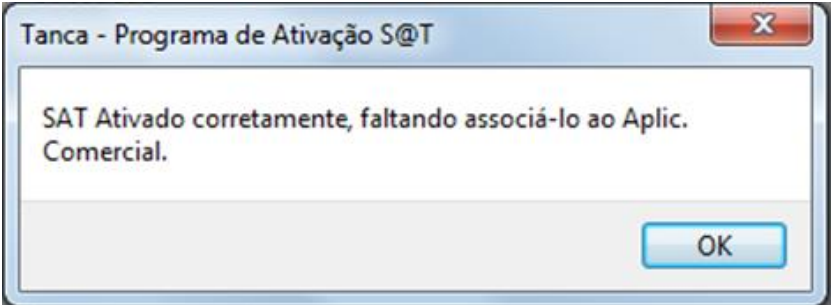

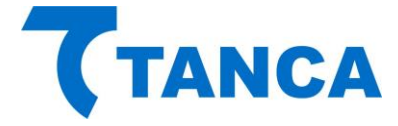

# **ASSOCIAÇÃO AO APLICATIVO COMERCIAL**

Após o processo de ativação tenha sido concluído é necessário associá-lo ao "Aplicativo Comercial" que fará as solicitações de emissão de documentos fiscais.

Para isso o contribuinte necessita do número do CNPJ da Software House que desenvolveu o "Aplicativo Comercial" e também de um documento digital assinado, que aqui denominamos "Assinatura do Aplicativo Comercial".

Através do botão "Assoc. Aplic. Comercial" preencha os respectivos campos. Quanto a "Assinatura do Aplicativo Comercial", este pode ser inserido em forma de texto ou importado através de arquivo, conforme figuras abaixo. Clique em "Associar".

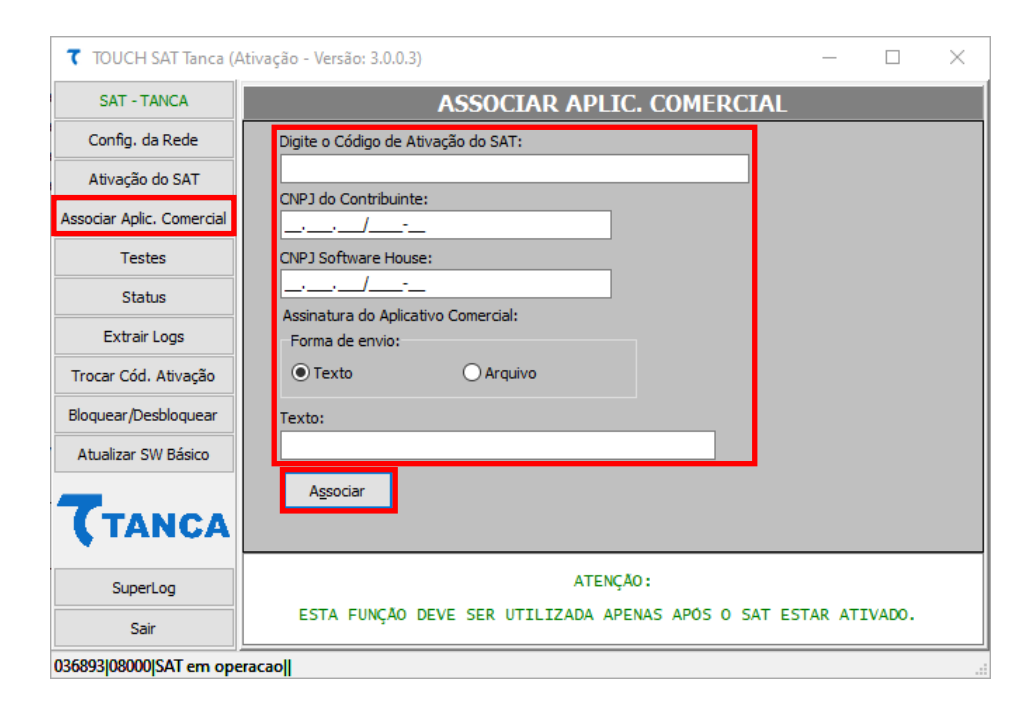

Tendo este procedimento sido concluído com sucesso o SAT está pronto para ser utilizado juntamente com o Aplicativo Comercial.

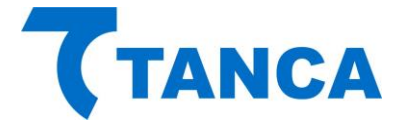

#### **CONSULTA DO STATUS OPERACIONAL DO SAT**

Para consultar o Status do TS-2000 deve-se pressionar o botão "Status Operacional", esta função poderá ser usada mesmo antes da ativação do TS-2000 para facilitar a consulta de dados do equipamento e rede em que o mesmo está conectado. Antes de ser ativado o usuário deve usar o código de ativação provisório 00000000 (oito vezes o número zero), já para usar este comando depois do TS-2000 ativado, usar o código de 8 e 32 caracteres alfanuméricos, o mesmo cadastrado no processo de ativação do equipamento.

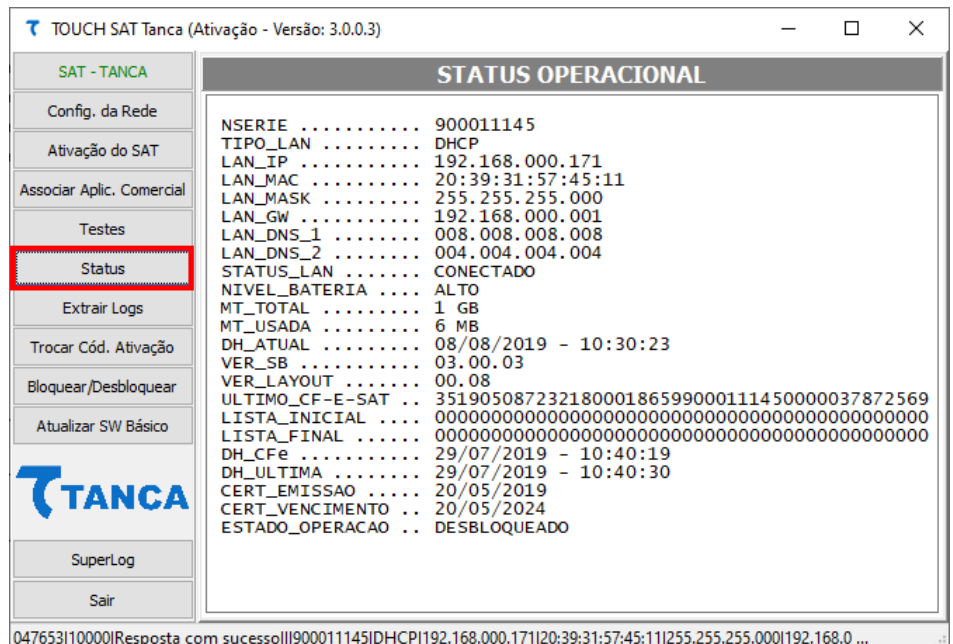

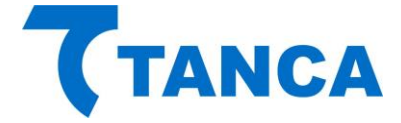

# **LOGS DO EQUIPAMENTO SAT**

Para verificar o log do TS-2000 deve-se pressionar o botão "Extrair Logs", esta função poderá ser usada mesmo antes da ativação do TS-2000 para facilitar a consulta de retornos de erro durante os processos de ativação e associação do aplicativo comercial. Antes de ser ativado o usuário deve usar o código de ativação provisório 00000000 (oito vezes o número zero), já para usar este comando depois do TS-2000 ativado, usar o código de 8 e 32 caracteres alfanuméricos, o mesmo cadastrado no processo de ativação do equipamento.

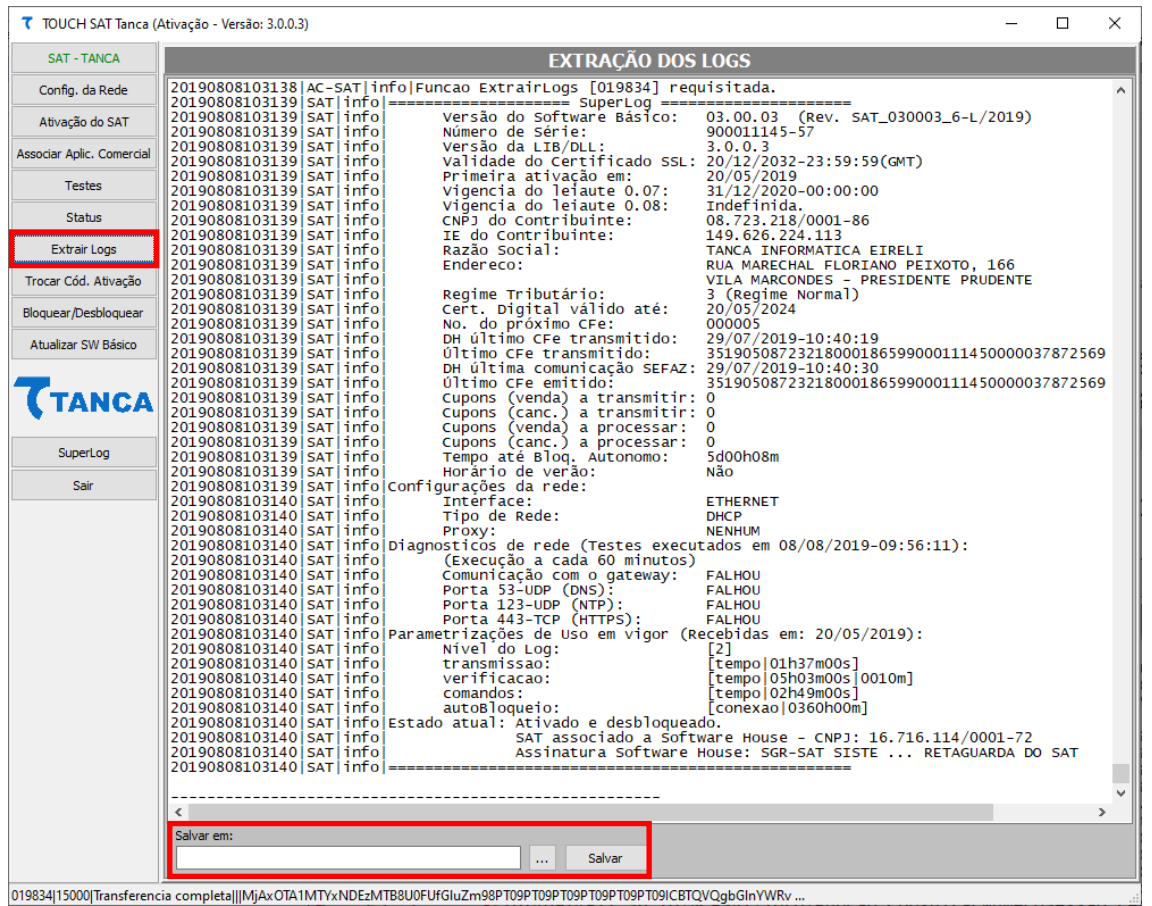

Existe a possibilidade de salvar estes "LOGS" em um arquivo de texto, bastando para isso escolher local e nome do arquivo e pressionar o botão "Salvar".

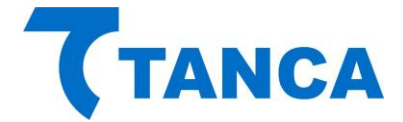

#### **SUPERLOG**

O Superlog do TS-2000 é uma exclusiva ferramenta de pós-venda, que auxilia o usuário do equipamento trazendo informações como:

- Versão do software básico do equipamento
- Validade do certificado digital do SAT
- Data e hora da última comunicação do equipamento com a Sefaz
- Data e hora do último cupom emitido pelo SAT
- Data, hora e chave do último cupom transmitido à Sefaz
- Quantidade de cupons emitidos e ainda não transmitidos à Sefaz
- Tempo restante para que o equipamento entre em bloqueio autônomo por falta de comunicação com Sefaz, baseado em parametrização definida pela secretaria.
- Se o SAT está ou não em horário de verão
- Dados da rede em que o SAT está conectado
- Realiza diagnóstico na rede do cliente, checando as portas requeridas pela Sefaz para comunicação entre o SAT e a secretaria.

Tempo definido pela Sefaz para transmissão dos cupons à secretaria

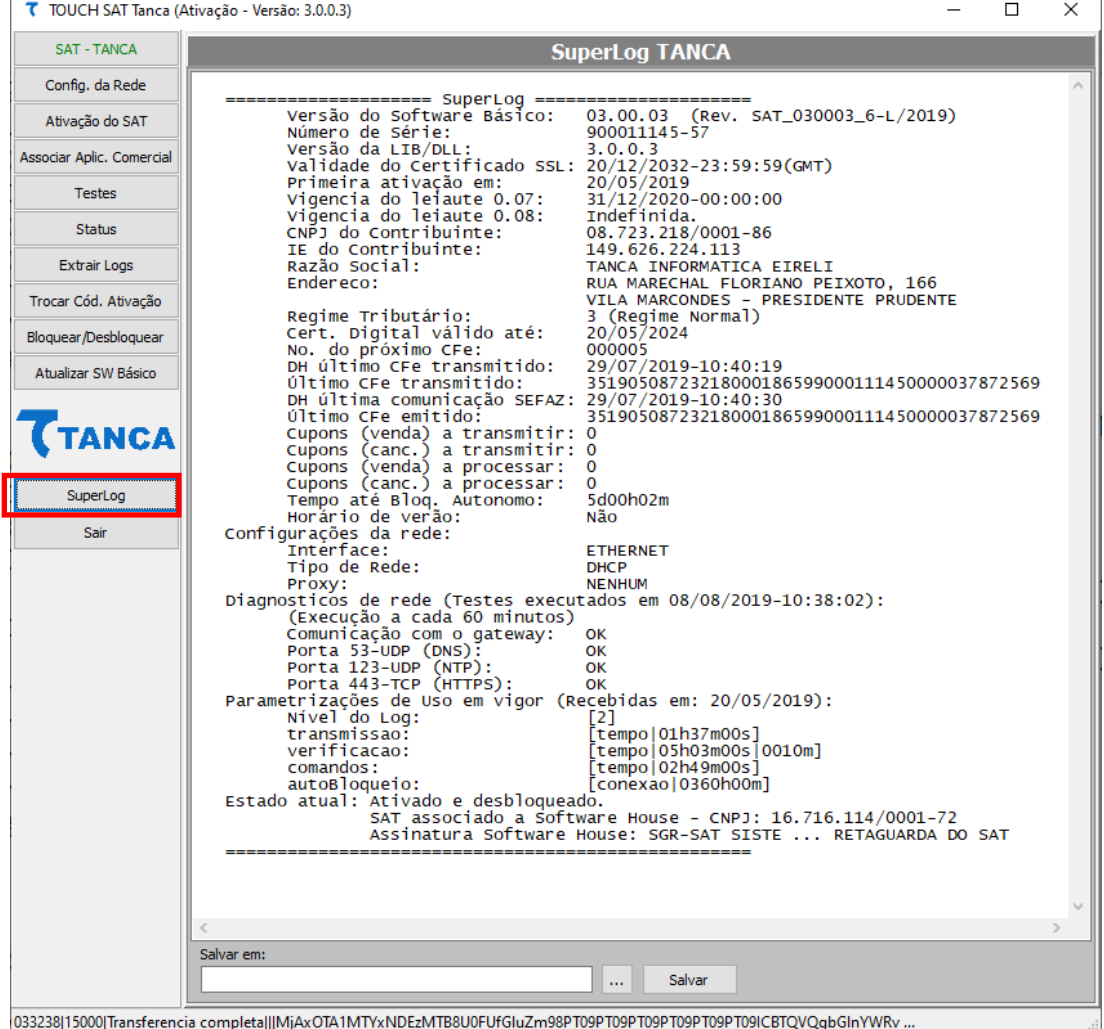

033238|15000|Transferencia completa|||MjAxOTA1MTYxNDEzMTB8U0FUfGluZm98PT09PT09PT09PT09PT09PT09PT09LCBTQVQgbGlnYWRv ...

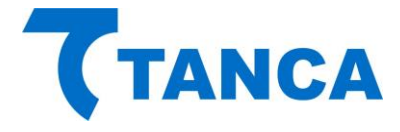

# **TESTES FIM-A-FIM**

# TESTE DE ATIVAÇÃO

Este teste irá gerar um cupom ficticio sem valor fiscal para fins de teste. Este teste pode ser feito antes da associação do Sat ao aplicativo comercial. O teste será realizado, sendo mostrado na tela o XML de retorno.

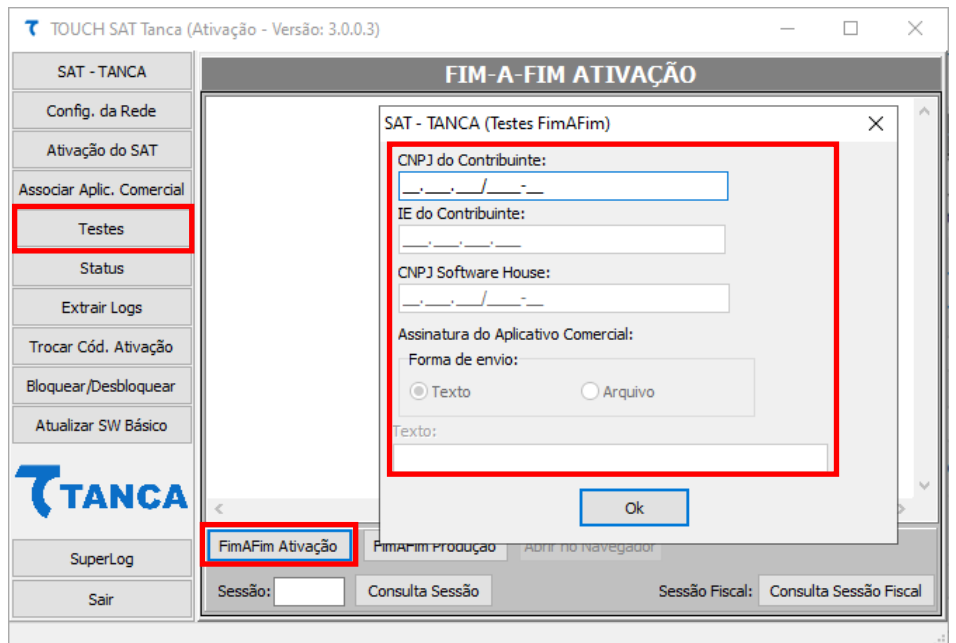

Informações fictícias enviadas pelo SAT na função Teste FimAFim: Sendo que para Teste FimAFim de Ativação:

**CNPJ Software House**: 14 dígitos "00000000000000" (zero) **Assinatura software house**: 344 caracteres

"000000000000000000000000000000000000000000000000000000000000000000 000000000000000000000000000000000000000000000000000000000000000000 000000000000000000000000000000000000000000000000000000000000000000 000000000000000000000000000000000000000000000000000000000000000000 000000000000000000000000000000000000000000000000000000000000000000 00000000000000" (zero)

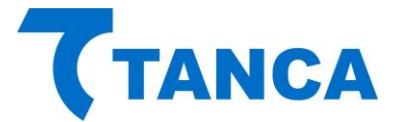

<?xml version="1.0" encoding="UTF-8"?> <CFe> <infCFe versaoDadosEnt="0.08"> <ide> <CNPJ>**CNPJ Software House**</CNPJ> <signAC>**Assinatura Software House**</signAC> <numeroCaixa>099</numeroCaixa> </ide> <emit> <CNPJ>CNPJ Contribuinte</CNPJ> <IE>IE Contribuinte</IE> <cRegTribISSQN>1</cRegTribISSQN> <indRatISSQN>N</indRatISSQN> </emit> <dest> <CNPJ>16716114000172</CNPJ> </dest> <det nItem="1"> <prod> <cProd>001</cProd> <xProd>MiniPc Tanca</xProd> <CFOP>5001</CFOP> <uCom>UN</uCom> <qCom>1.0000</qCom> <vUnCom>654.320</vUnCom> <indRegra>A</indRegra> </prod> <imposto> <vItem12741>1.00</vItem12741> <ICMS> <ICMS00> <Orig>0</Orig>  $<$ CST $>00$  $<$ /CST $>$ <pICMS>12.00</pICMS> </ICMS00> </ICMS> <PIS> <PISAliq> <CST>01</CST> <vBC>654.32</vBC> <pPIS>0.0600</pPIS> </PISAliq> </PIS> <COFINS> <COFINSAliq> <CST>01</CST> <vBC>654.32</vBC>'; <pCOFINS>0.0400</pCOFINS> </COFINSAliq> </COFINS> </imposto> </det> <total> <vCFeLei12741>1.00</vCFeLei12741> </total> <pgto> <MP> <cMP>01</cMP> <vMP>2000.00</vMP> </MP> </pgto> </infCFe>

</CFe>

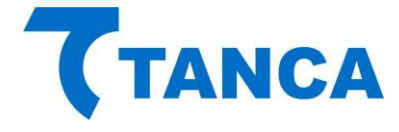

# TESTE DE PRODUÇÃO

Este teste irá gerar um cupom fictício sem valor fiscal utilizando as informações utilizadas na associação ao "Aplicativo Comercial".

Esta opção funcionará somente após a associação ao "Aplicativo Comercial" ter sido efetuada.

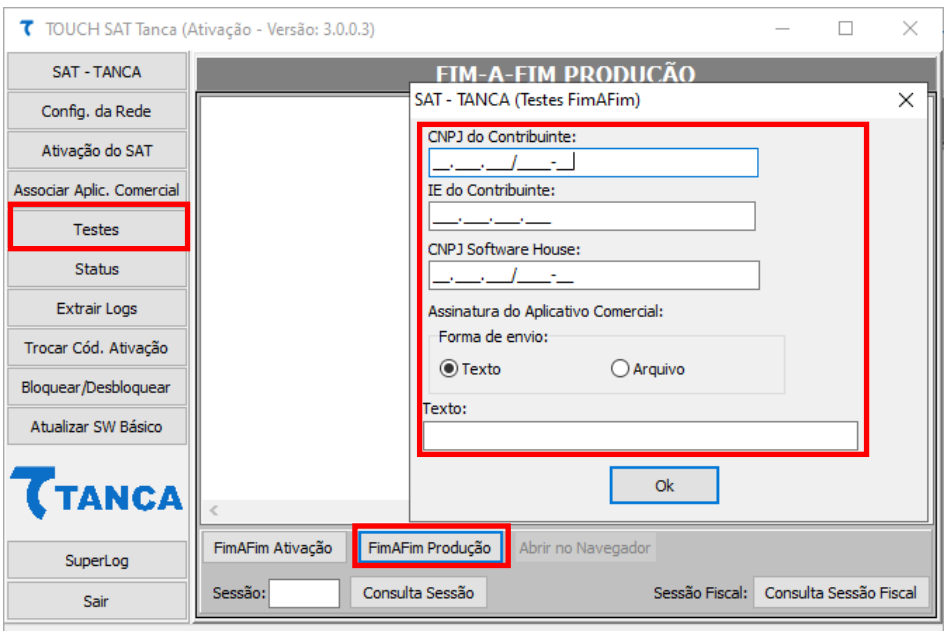

O teste será realizado, sendo mostrado na tela o XML de retorno.

Ainda dentro da aba de Testes é possível consultar o número de sessão (de qualquer comando enviado ao SAT) e também a última sessão fiscal (último comando de venda e cancelamento enviado ao SAT).

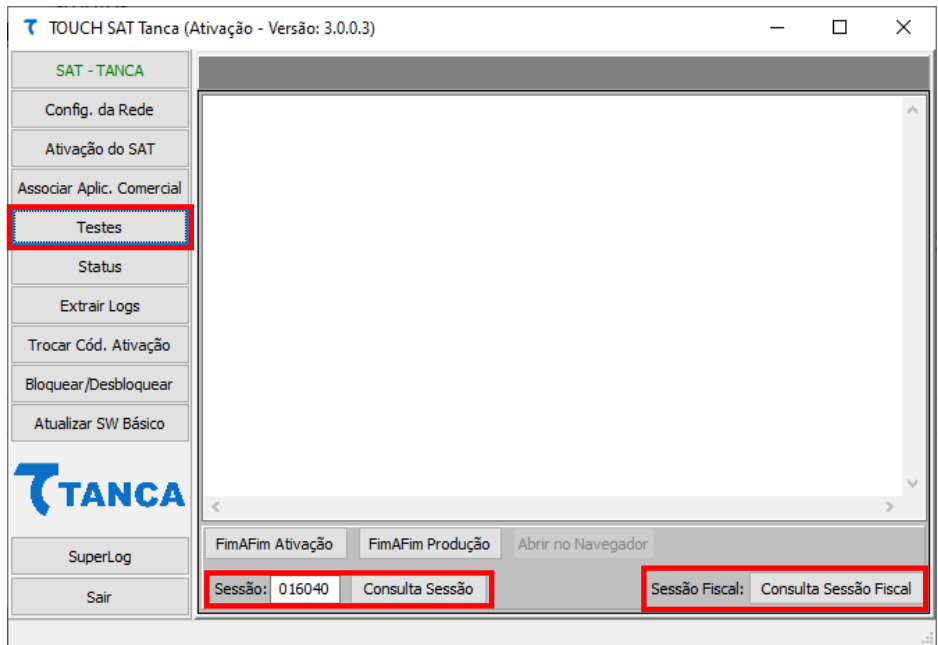

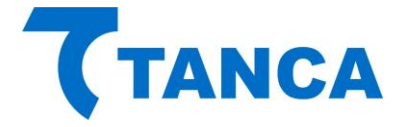

# **ATUALIZAÇÃO DO SOFTWARE BÁSICO**

A atualização do software básico do SAT é possível através do botão "Atualizar SW Básico".

Para isso é necessário digitar o "Código de Ativação" e clicar no botão "Atualizar SW Básico". O SAT solicitará à SEFAZ as informações necessárias.

No caso de existir uma Atualização de Software aparecerá na tela a informação de "Atualização em Andamento".

Após a atualização bem-sucedida, o SAT irá reiniciar com a nova versão de Software Básico, que poderá ser verificada através do botão "Status".

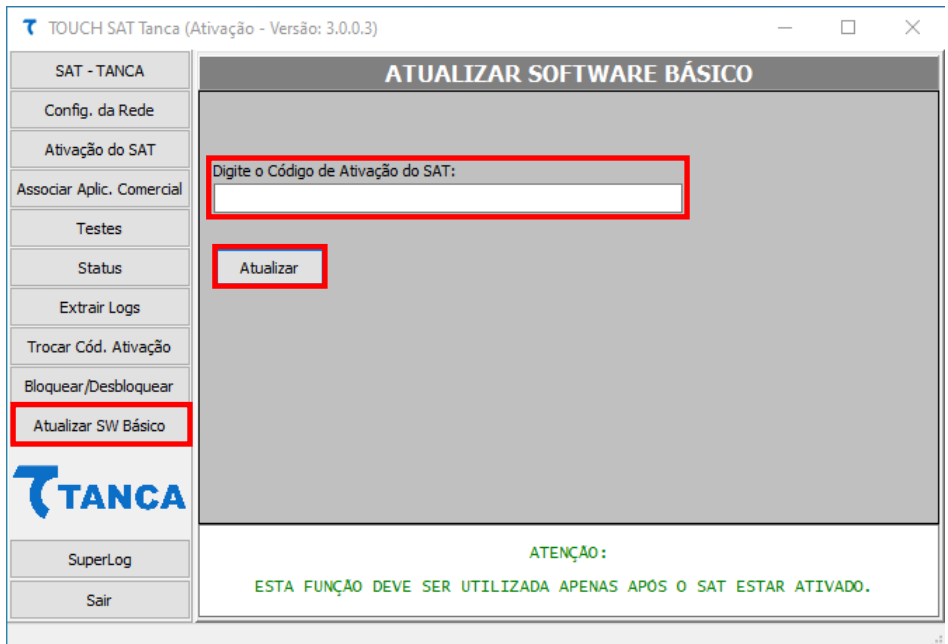

Para consultar as ultimas versões de Software Básico disponiveis para atualizar seu equipamento SAT, entre em contato com o Suporte Técnico Tanca ou acesse o portal da Secretária da Fazenda de São Paulo <https://portal.fazenda.sp.gov.br/servicos/sat/Paginas/Modelos-SAT.aspx>

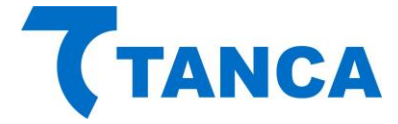

### **BLOQUEAR / DESBLOQUEAR / DESATIVAR O SAT**

Através do botão "Bloquear/Desbloquear" e estando o SAT com a situação de "Desbloqueado" pode-se bloqueá-lo digitando o Código de Ativação e pressionando o botão "Bloquear".

Fazendo isto o SAT irá impedir que novos cupons sejam emitidos e enviará para a SEFAZ os cupons pendentes de transmissão. Tendo concluído esta tarefa o SAT enviará a solicitação de bloqueio. Caso na retaguarda da SEFAZ esteja previsto o bloqueio o mesmo ocorrerá.

Caso na retaguarda da SEFAZ esteja configurada para "DESATIVAÇÃO", através do botão "Desativar" e estando o SAT com a situação de "Desativado" pode-se desativa-lo digitando o Código de Ativação e pressionando o botão "Desativar".

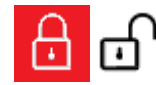

Durante o processo de desativação, o ícone ao lado irá permanecer piscando até que se conclua o processo.

Para concluir o processo de desativação deve-se pressionar o botão de "RESET" por 5 segundos. Esta ação fará com que o SAT volte às configurações de fábrica.

O SAT consultará a retaguarda da SEFAZ e estando tudo certo este voltará à condição de "Desativado".

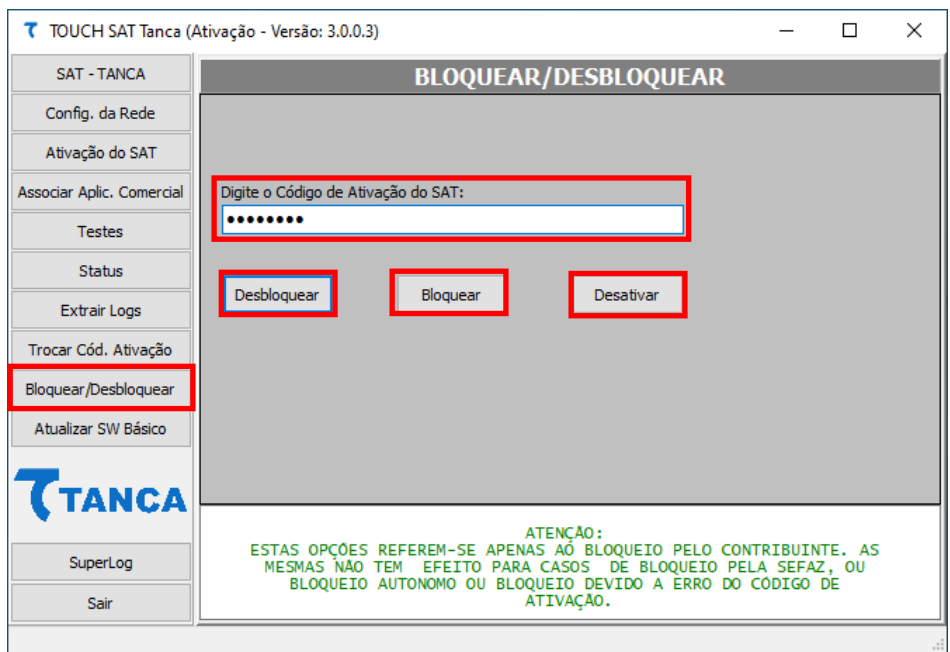

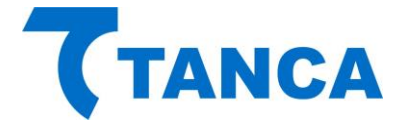

# **SUPORTE TÉCNICO**

O Equipamento SAT não permite manutenção. Em caso de falhas que venham a ocorrer durante o período de garantia solicitamos que entre em contato com a Tanca para a troca do equipamento através dos nossos telefones, do nosso formulário de suporte no website<http://www.tanca.com.br/suporte.php>ou através do e-mail suporte@tanca.com.br.

### **DÚVIDAS**

Em caso de dúvidas entre em contato com a Tanca através dos nossos telefones, do nosso formulário de suporte no website<http://www.tanca.com.br/suporte.php> ou através do e-mail suporte@tanca.com.br.

Para consultas a legislação vigente e também a todos os documentos técnicos do projeto SAT acesse a página da Secretaria da Fazenda no endereço https://portal.fazenda.sp.gov.br/servicos/sat